# Dell SE2419HR/SE2719HR Uporabniški priročnik

Model monitorja: SE2419HR/SE2719HR Regulativni model: SE2419Hf, SE2719Hf

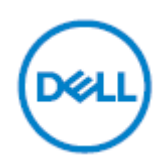

# Opombe, svarila in opozorila

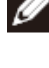

**OPOMBA: OPOMBA označuje pomembne informacije, ki vam pomagajo bolje izkoristiti računalnik.**

**SVARILO: SVARILO označuje možnost poškodb strojne opreme ali izgube podatkov, če ne upoštevate navodil.**

**OPOZORILO: OPOZORILO označuje morebitno nevarnost materialne škode, telesne poškodbe ali smrti.**

**Copyright © 2019 Dell Inc. ali njegovih podružnic. Vse pravice pridržane.** Dell, EMC in druge blagovne znamke so blagovne znamke družbe Dell Inc. ali njenih podružnic. Druge blagovne znamke so lahko blagovne znamke njihovih lastnikov.

2019–08

Rev. A00

# **Vsebina**

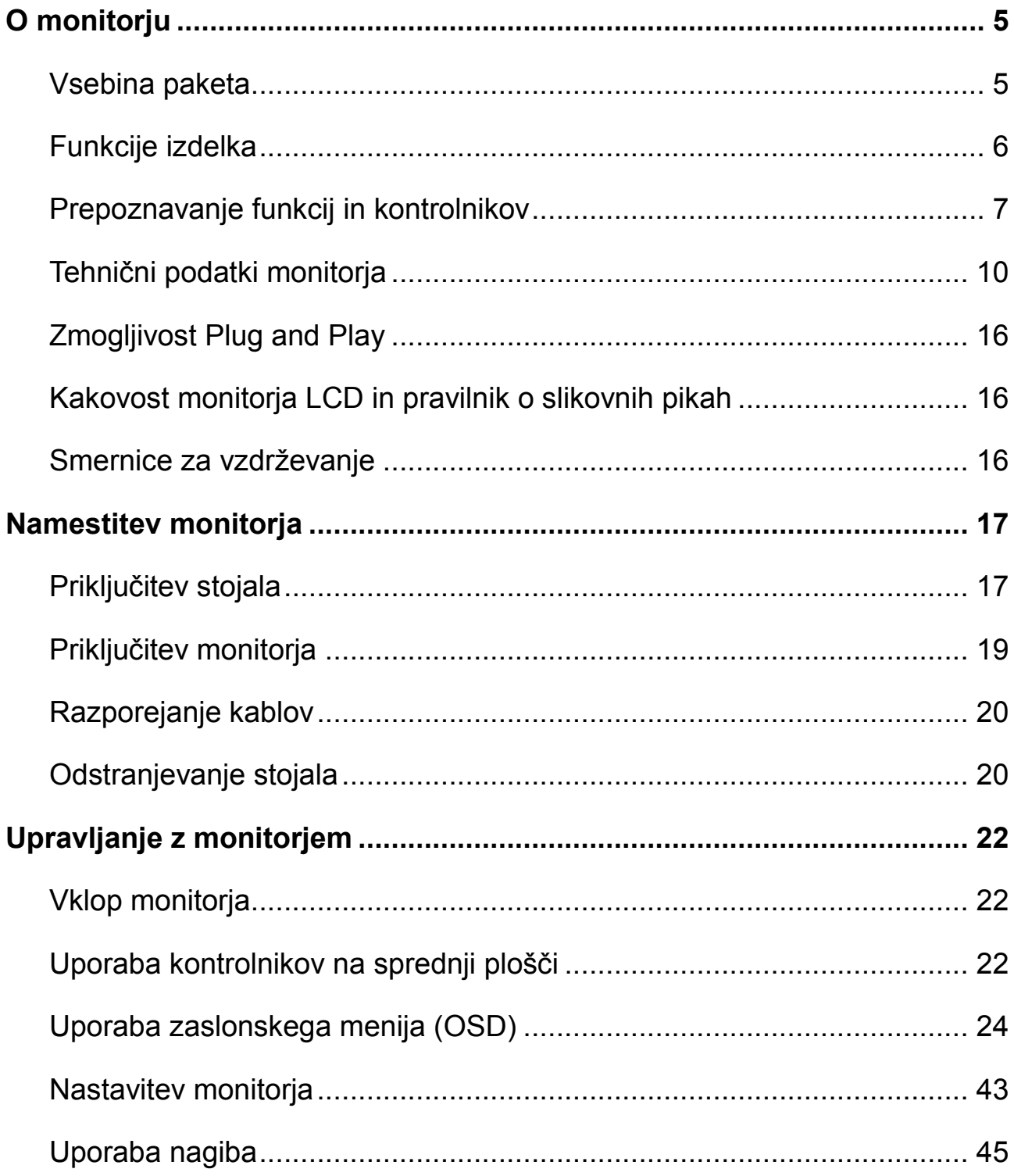

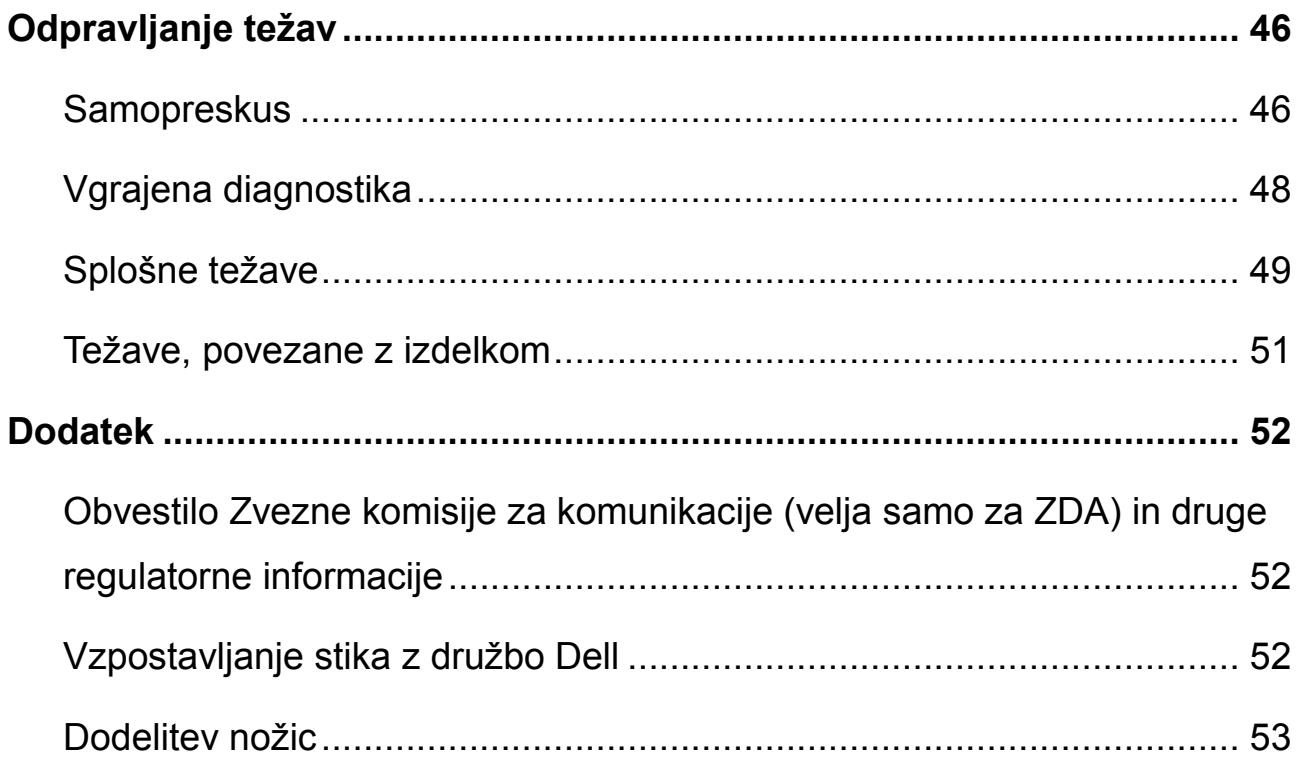

### <span id="page-4-1"></span><span id="page-4-0"></span>**Vsebina paketa**

Monitor je dobavljen s komponentami, ki so navedene v tej razpredelnici. Preverite, ali ste prejeli vse komponente in v primeru, da katera koli komponenta manjka, [stopite v stik s podjetjem Dell.](#page-51-2)

**OPOMBA: Nekateri komponente so lahko dobavljene posebej, zato morda niso priložene monitorju. Nekatere funkcije niso na voljo za določene države.**

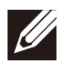

**OPOMBA: Za namestitev s katerim koli drugim stojalom si oglejte dokumentacijo, priložene stojalu.**

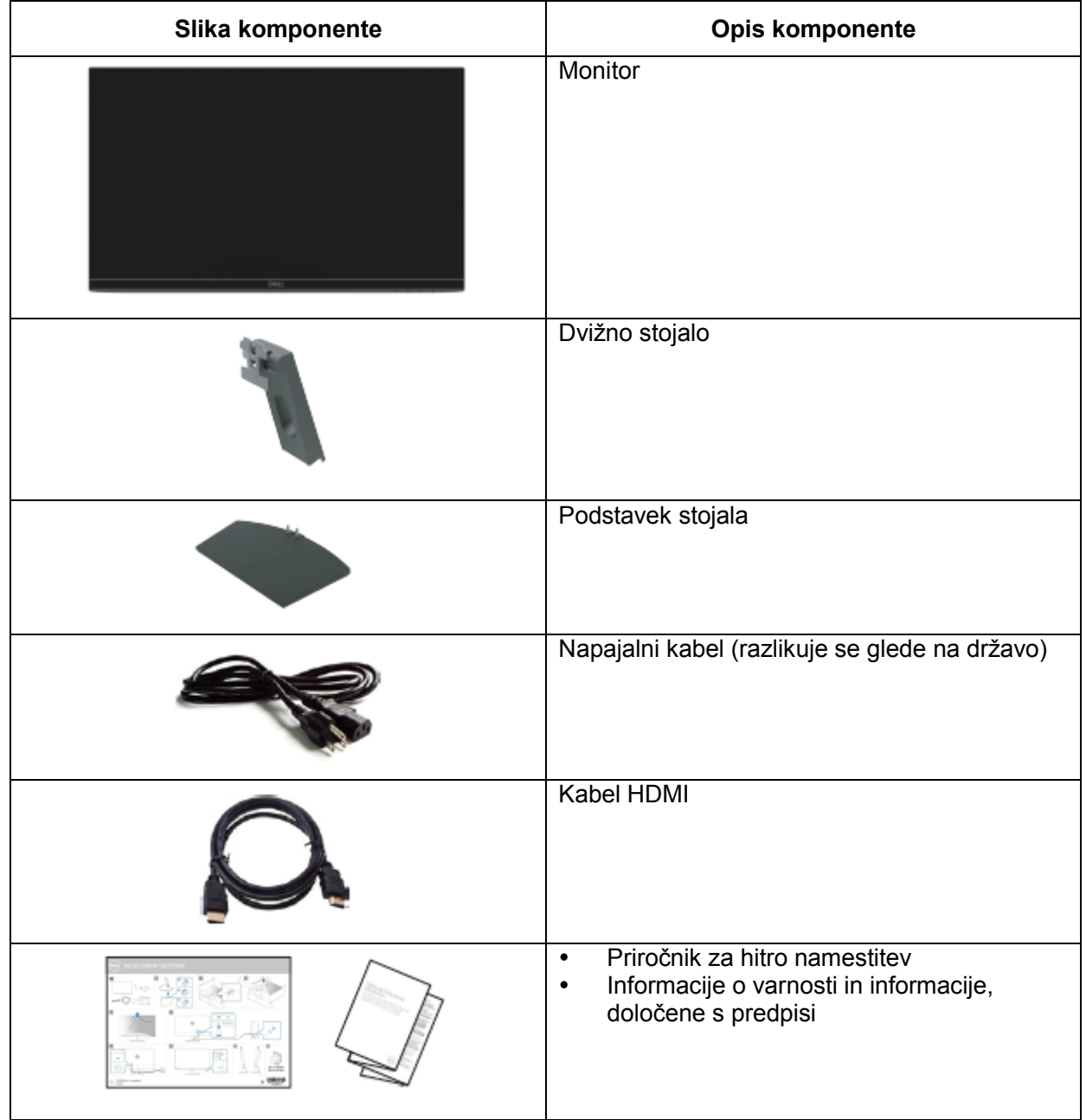

## <span id="page-5-0"></span>**Funkcije izdelka**

Značilnosti monitorja s ploskim zaslonom Dell SE2419HR/SE2719HR so aktivna matrika, tankoplastni tranzistor (TFT), zaslon s tekočimi kristali (LCD), antistatični zaslon in osvetlitev ozadja LED.

Med funkcije monitorja spadajo:

- SE2419HR: Zaslon s 604,7-milimetrsko (23,8-palčno) vidno diagonalo (izmerjeno diagonalno). Ločljivost 1920 x 1080 slikovnih pik in podpora za celozaslonski način za nižje ločljivosti.
- SE2719HR: Zaslon s 686,0-milimetrsko (27-palčno) vidno diagonalo (izmerjeno diagonalno). Ločljivost 1920 x 1080 slikovnih pik in podpora za celozaslonski način za nižje ločljivosti.
- Širok zorni kot 178 stopinj v navpični in vodoravni smeri.
- Visoko dinamično kontrastno razmerje (8.000.000:1).
- Podpira tehnologijo AMD Radeon FreeSync™.
- Hitrost osveževanja do 75 Hz.
- Prednastavljeni načini za igre vključujejo način FPS (prvoosebna strelska videoigra), RTS (strateška igra v realnem času) in RPG (igranje domišljijskih vlog).
- Povezljivost HDMI omogoča preprosto in enostavno priključitev na starejše in nove računalnike.
- Omogočena zmogljivost Plug and Play, če jo vaš računalnik podpira.
- Nastavitve v zaslonskem meniju (OSD) omogočajo preprosto nastavitev in optimizacijo zaslona.
- Poraba energije 0,5 W, ko je monitor v načinu pripravljenosti.
- Povečajte udobje oči z zaslonom brez utripanja s certifikatom TÜV.
- Morebitni dolgoročni učinki izpostavljenosti modri svetlobi, ki jo oddaja monitor, lahko vključujejo poškodbe oči, vključno z utrujenostjo ali digitalnim naprezanjem oči. Funkcija ComfortView s certifikatom TÜV je zasnovana za zmanjšanje količine modre svetlobe, ki jo oddaja monitor za izboljšano udobje oči.
- Reža za varnostno zaklepanje.
- Steklo, ki ne vsebuje arzena in zaslonska plošča, ki ne vsebuje živega srebra.
- Zmanjšana vsebnost bromiranih zaviralcev gorenja/polivinil klorida (tiskana vezja v monitorju so izdelana z laminati brez bromiranih zaviralcev gorenja/polivinil klorida).
- Skladen z direktivo RoHS.

# <span id="page-6-0"></span>**Prepoznavanje funkcij in kontrolnikov**

**Pogled s sprednje strani**

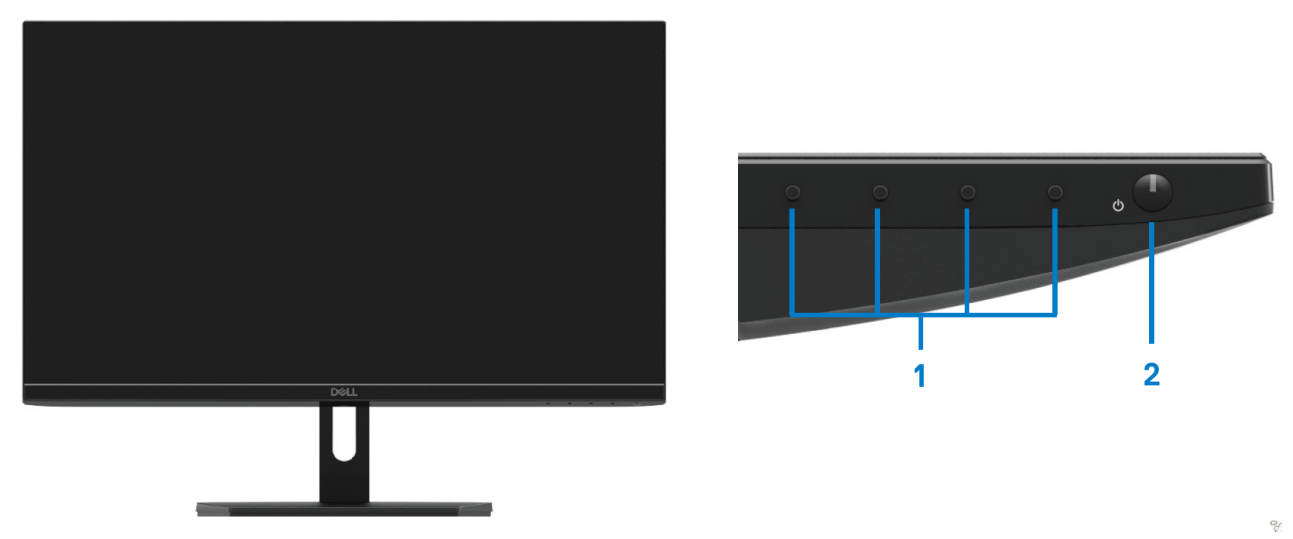

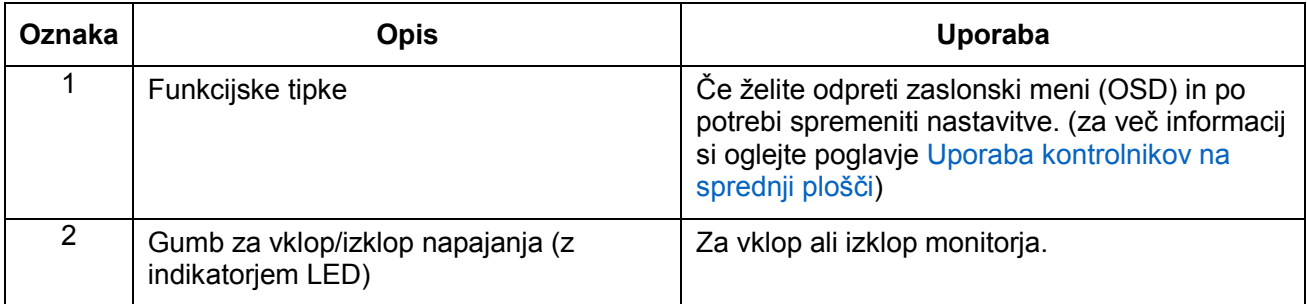

### **Pogled z zadnje strani**

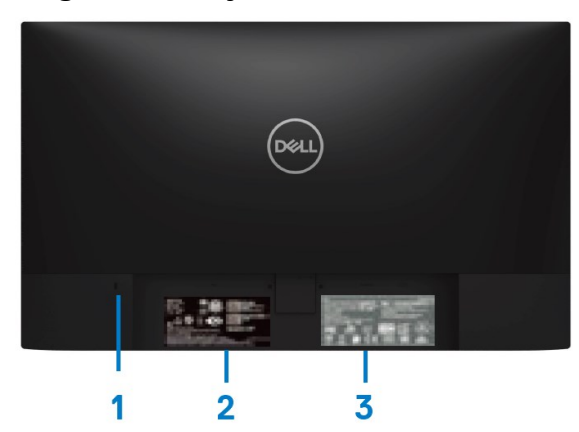

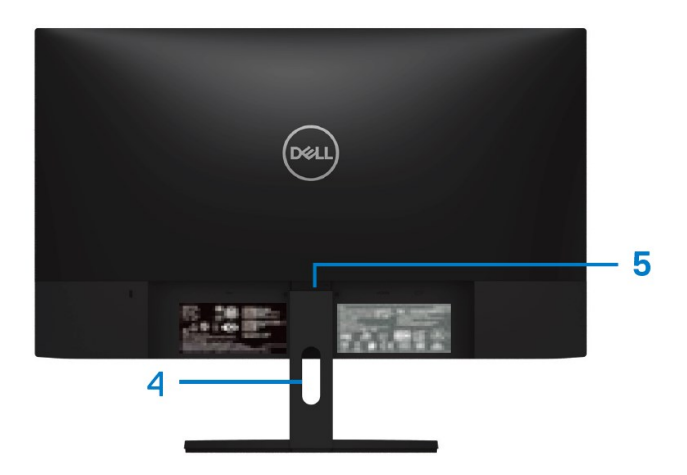

Brez stojala za monitor store stojalom za monitor

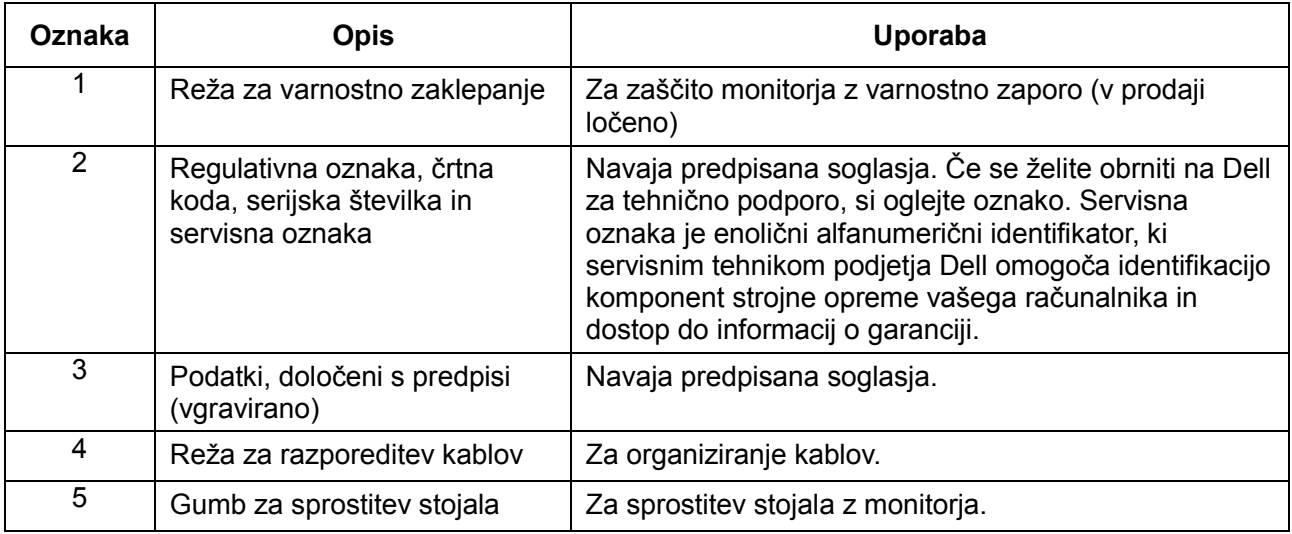

### **Pogled s strani**

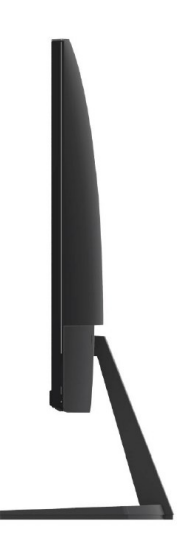

### **Pogled od spodaj brez stojala monitorja**

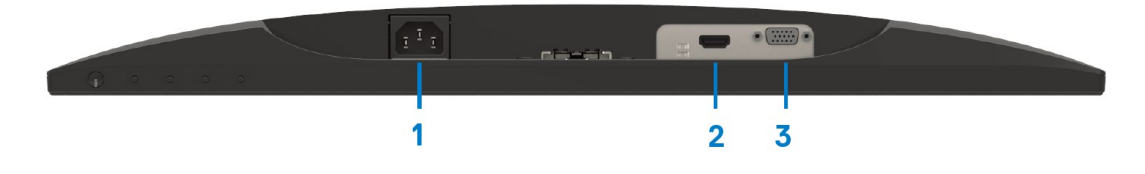

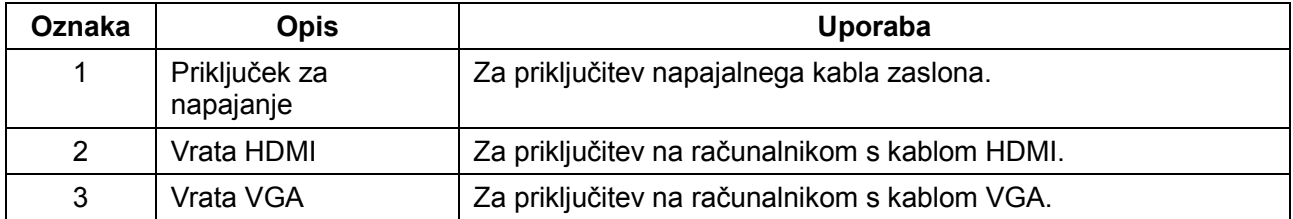

# <span id="page-9-0"></span>**Tehnični podatki monitorja**

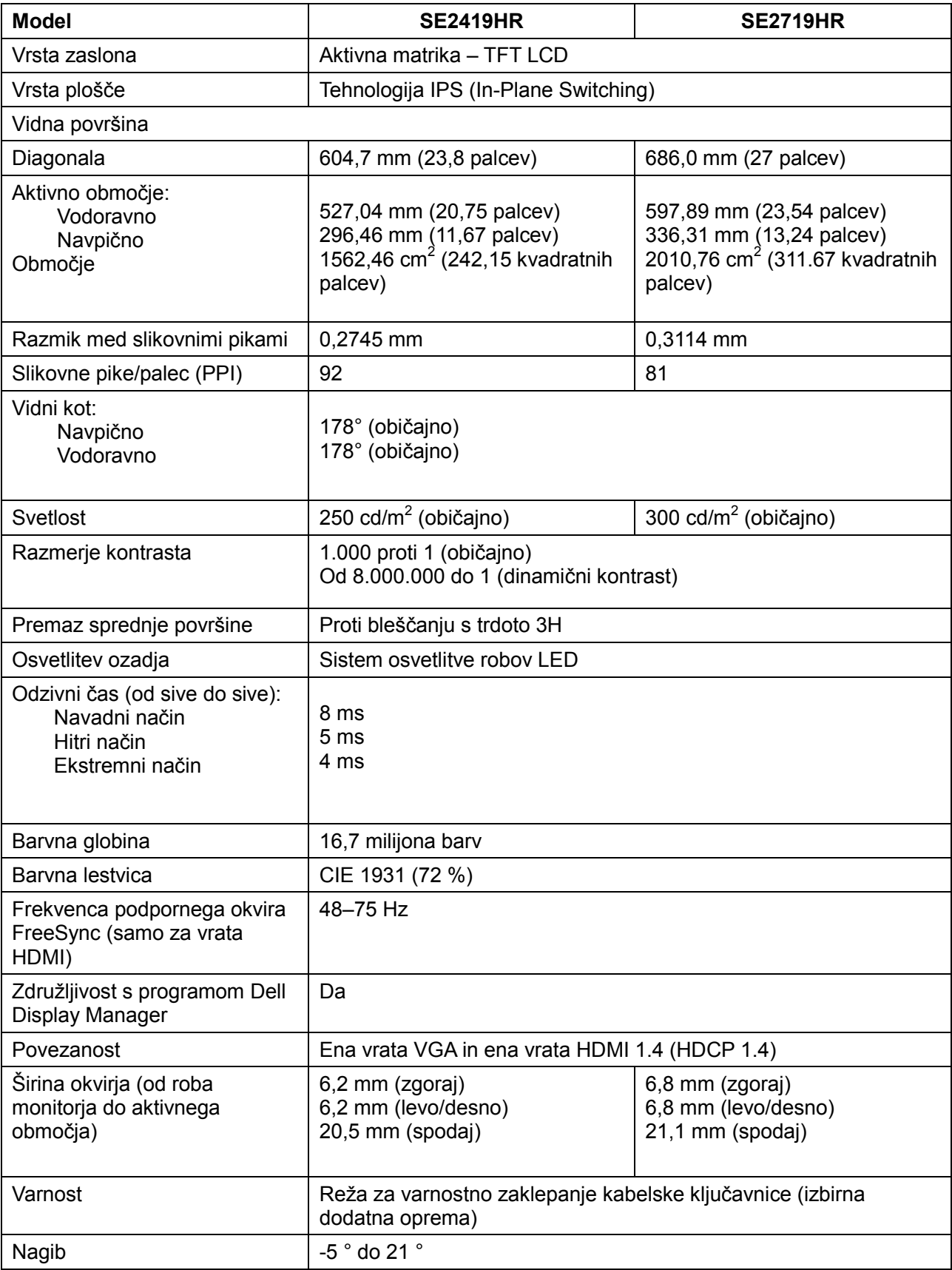

# **Specifikacije ločljivosti**

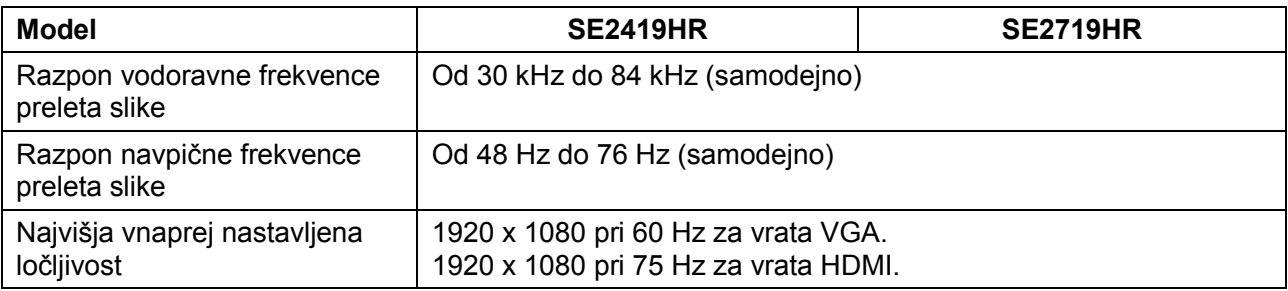

#### **Vnaprej nastavljeni načini prikaza SE2419HR/SE2719HR**

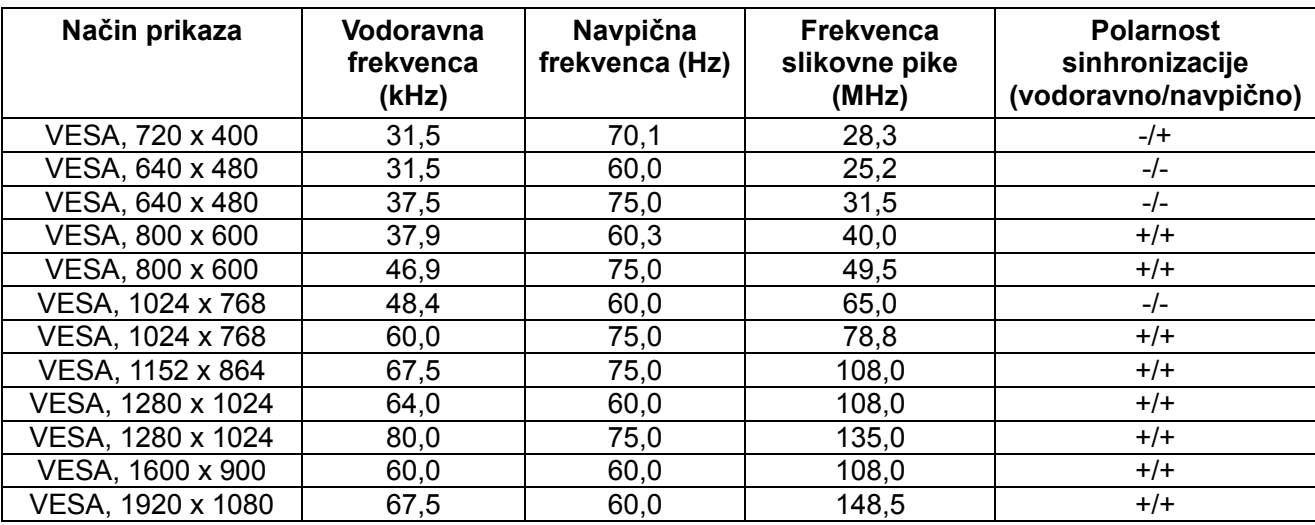

## **Grafične kartice, ki podpirajo tehnologijo Radeon FreeSync**

Za informacije o grafičnih karticah, ki so združljive s tehnologijo Radeon FreeSync, obiščite [www.amd.com](http://www.amd.com/)

# **Električne specifikacije**

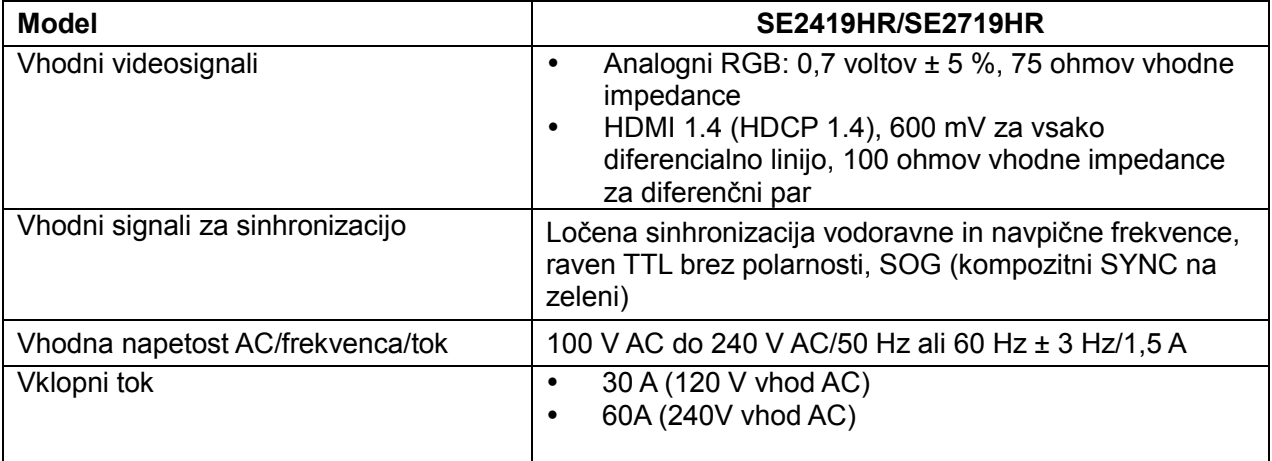

### **Fizične lastnosti**

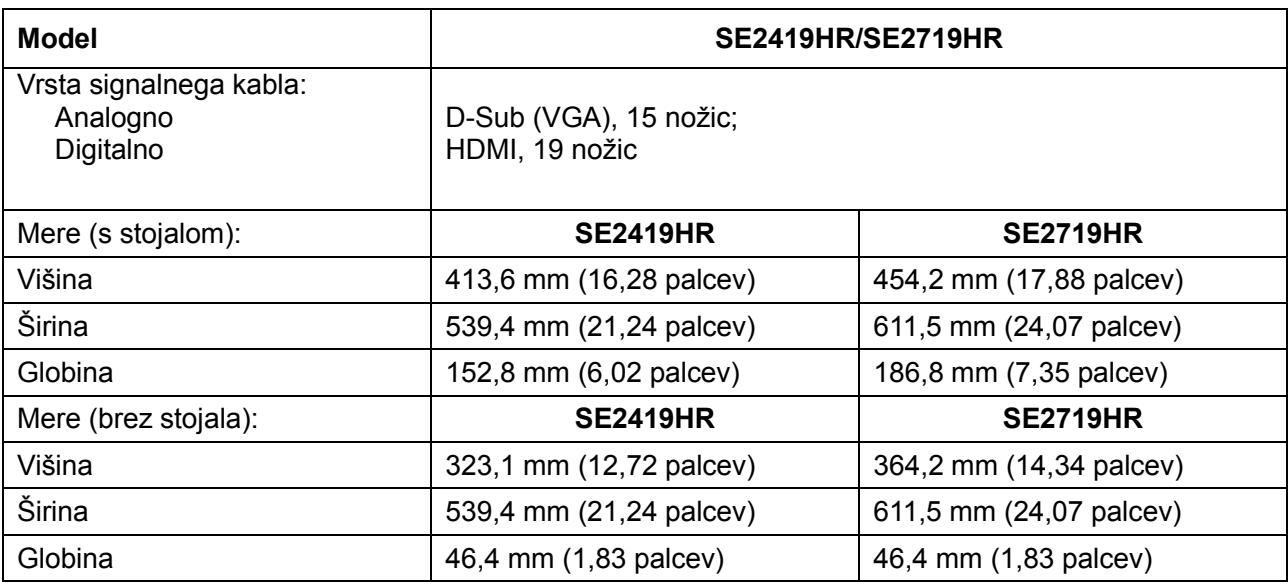

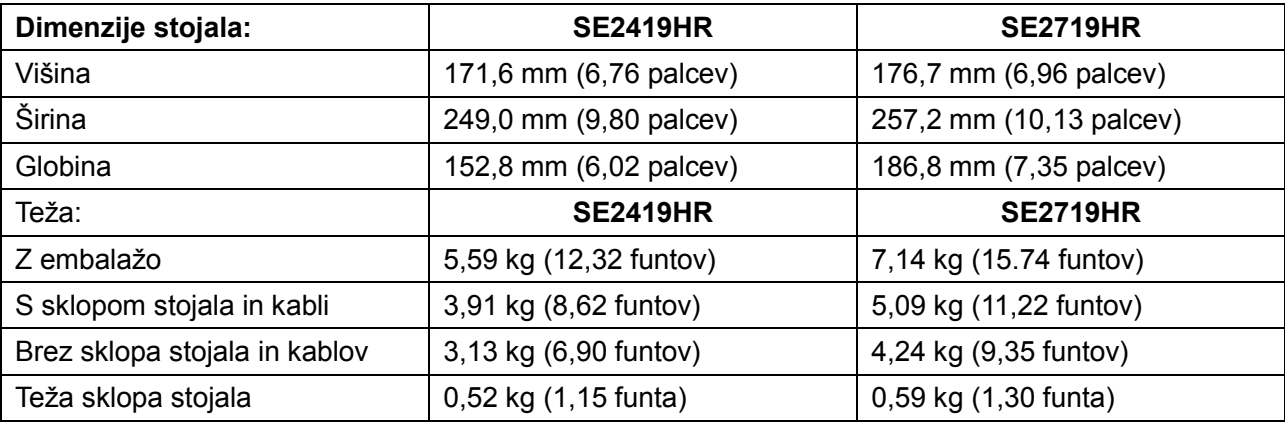

# **Okoljske lastnosti**

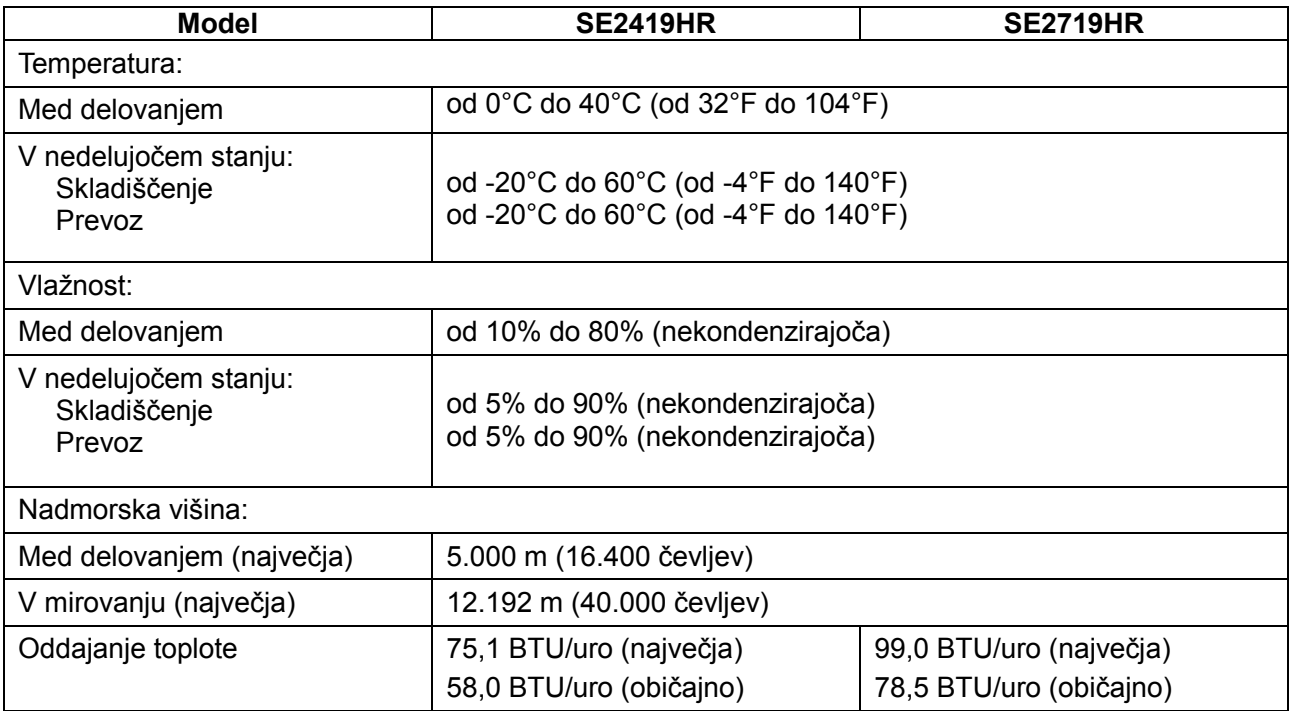

## <span id="page-13-0"></span>**Načini za upravljanje porabe električne energije**

Če je v računalniku nameščena grafična kartica ali programska oprema DPM, ki je združljiva s standardom VESA, monitor lahko samodejno zmanjša porabo energije, kadar ni v uporabi. To se imenuje način varčevanja z energijo\*. Če računalnik zazna vnos s tipkovnico, miško ali drugimi vnosnimi napravami, monitor samodejno začne znova delovati. V spodnji tabeli sta prikazana poraba energije in signalizacija te funkcije za samodejno varčevanje z energijo.

#### **OPOMBA: Ničelno porabo energije pri izklopljenem monitorju lahko dosežete samo tako, da izključite napajalni kabel iz monitorja.**

### **SE2419HR**

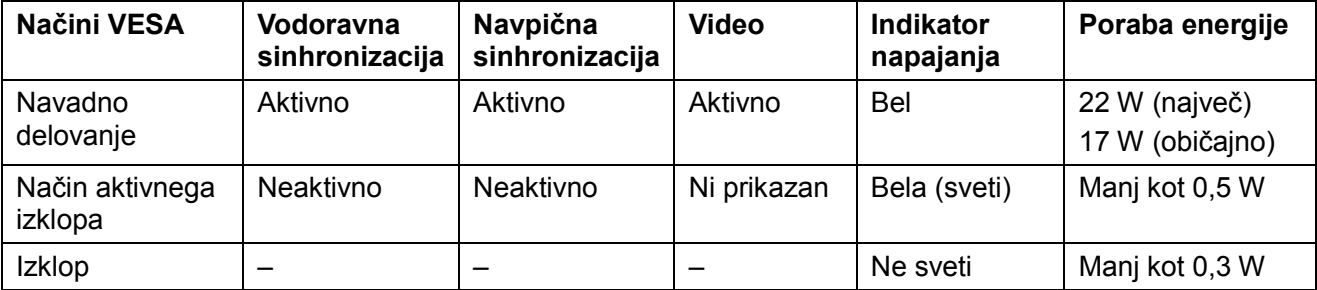

### **SE2719HR**

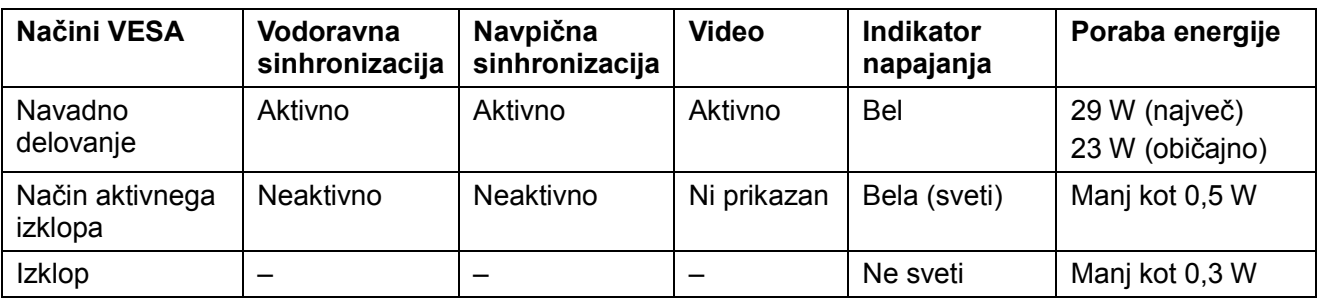

Ta dokument je zgolj informativen, v njem pa so navedeni podatki o delovanju v laboratoriju. Učinkovitost delovanja vašega izdelka se lahko razlikuje glede na programsko opremo, komponente in zunanje naprave, ki ste jih naročili. Uporabnik se zato pri sprejemanju odločitev o električnih tolerancah ali drugih zadevah ne sme zanašati na te informacije. Družba Dell ne daje nobenega izrecnega ali naznačenega jamstva glede točnosti ali popolnosti informacij.

Funkcije zaslonskega menija delujejo samo v navadnem načinu delovanja. Če v načinu aktivno-izklopljeno pritisnete kateri koli gumb, se prikaže eno od teh sporočil:

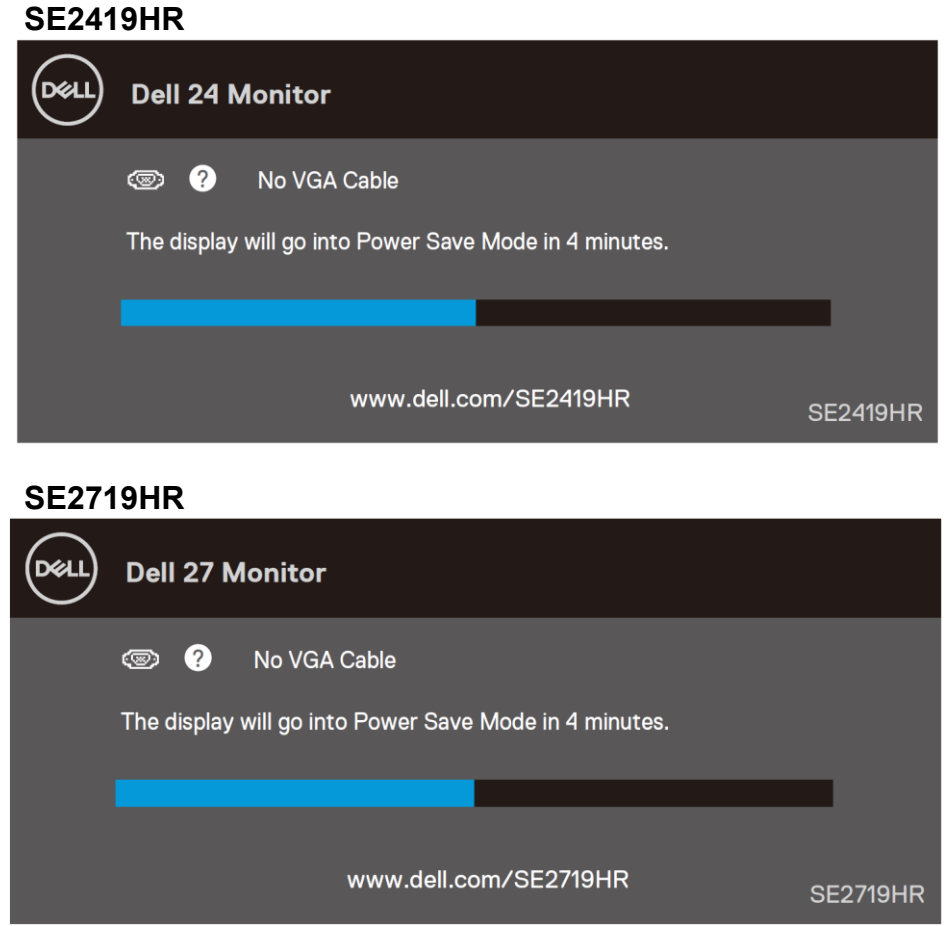

Če želite prikazati zaslonski meni (OSD), vklopite računalnik in monitor.

# <span id="page-15-0"></span>**Zmogljivost Plug and Play**

Monitor lahko namestite na kateri koli sistem, združljivi s funkcijo Plug and Play. Monitor računalniškemu sistemu samodejno posreduje svoje podatke EDID (razširjeni identifikacijski podatki o prikazu) s protokoli DDC (podatkovni kanal zaslona), da se lahko sistem samodejno konfigurira in optimizira nastavitve monitorja. Večina namestitev monitorjev se izvede samodejno, vendar lahko izberete tudi drugačne nastavitve. Za več informacij o spreminjanju nastavitev monitorja si oglejte poglavje [Upravljanje monitorja.](#page-21-0)

### <span id="page-15-1"></span>**Kakovost monitorja LCD in pravilnik o slikovnih pikah**

Med proizvodnjo monitorjev LCD pogosto ena ali več slikovnih pik ostane v nespremenjenem stanju. Take slikovne pike je težko opaziti, vendar ne vplivajo na kakovost prikaza ali uporabnost. Za več informacij o kakovosti Dellovih monitorjev in pravilniku o slikovnih pikah obiščite Dellovo spletno mestu s podporo na naslovu: [www.dell.com/support/monitors.](http://www.dell.com/support/monitors)

### <span id="page-15-2"></span>**Smernice za vzdrževanje**

**Čiščenje monitorja**

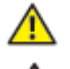

**OPOZORILO: Pred čiščenjem monitorja izključite napajalni kabel monitorja iz električne vtičnice.**

#### **SVARILO: Preden zaslon očistite, preberite [varnostna navodila](#page-51-2) in jih upoštevajte.**

Pri razpakiranju, čiščenju in uporabi monitorja upoštevajte najboljše prakse, ki so navedene v navodilih na spodnjem seznamu:

- Zaslon očistite z mehko, čisto krpo namočeno v vodo. Če je mogoče, uporabite poseben čistilni robček za zaslon ali sredstvo, ki je primerno za protistatični premaz. Ne uporabljajte benzena, razredčil, amonijaka, abrazivnih čistil ali stisnjenega zraka.
- Monitor očistite z rahlo navlaženo krpo. Ne uporabljajte nobenih vrst detergentov, saj nekateri detergenti na monitorju puščajo sledi mlečnega sloja.
- Če pri razpakiranju monitorja opazite bel prah, ga obrišite s krpo.
- Z monitorjem ravnajte pazljivo, saj se lahko monitor črne barve opraskate.
- Če želite ohraniti kar najboljšo kakovost slike monitorja, uporabljajte dinamični ohranjevalnik zaslona in zaslon izklapljajte, ko ga ne rabite več.

# <span id="page-16-0"></span>**Namestitev monitorja**

### <span id="page-16-1"></span>**Priključitev stojala**

- **OPOMBA: Stojalo pri dobavi monitorja iz tovarne ni pritrjeno na monitor.**
- **OPOMBA: Naslednji postopek velja za stojalo, ki je bilo priloženo monitorju.**  $\mathscr{Q}$

Za pritrditev stojala monitorja storite naslednje:

**1.** Držalo stojala priključite na podstavek stojala in privijte vijak na podstavku stojala.

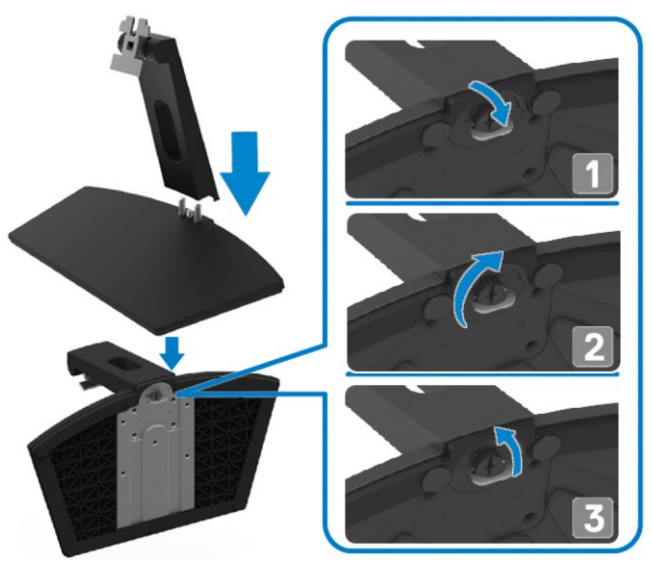

**2.** Nosilec držala stojala poravnajte z utori na hrbtni strani monitorja.

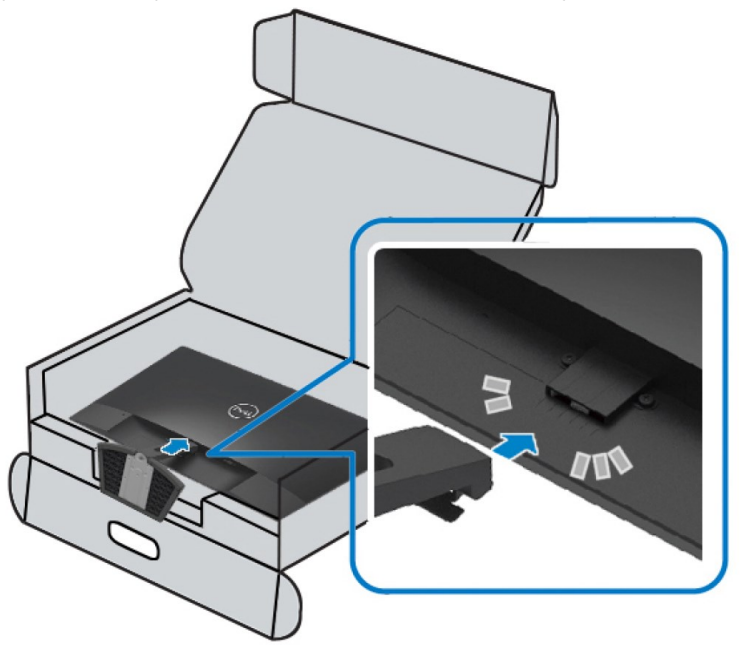

**3.** Stojalo potisnite, dokler se slišno ne zaskoči.

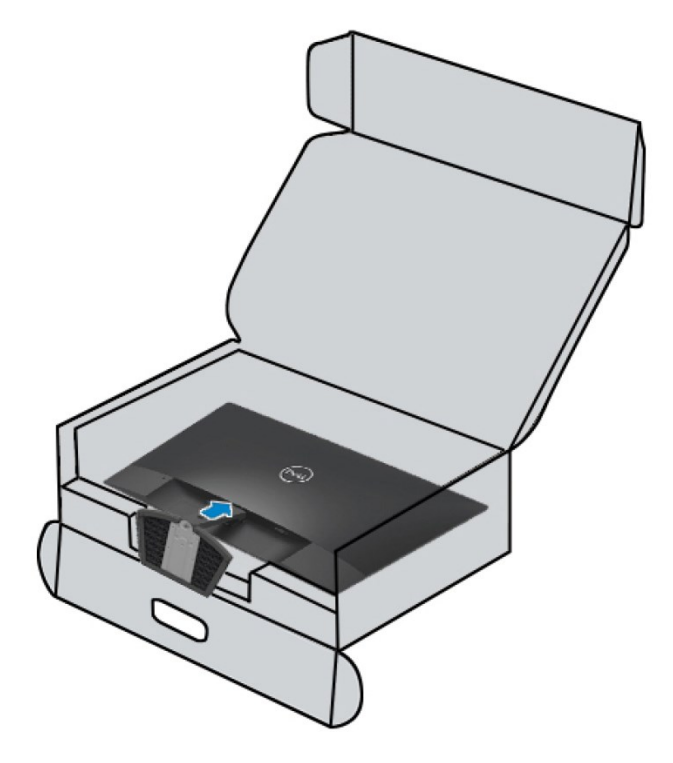

### <span id="page-18-0"></span>**Priključitev monitorja**

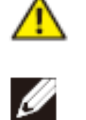

**OPOZORILO: Preden se lotite kakršnih koli postopkov v tem poglavju, upoštevajte [varnostna navodila.](#page-51-2)**

**OPOMBA: Ne priključite vseh kablov na računalnik hkrati. Priporočamo, da kable pred priključitvijo na monitor napeljete skozi režo za razporeditev kablov.**

Priključitev monitorja na računalnik:

- **1.** Izklopite računalnik in izključite napajalni kabel.
- **2.** Kabel VGA ali HDMI priključite z monitorja na računalnik.

### **Priključitev kabla VGA**

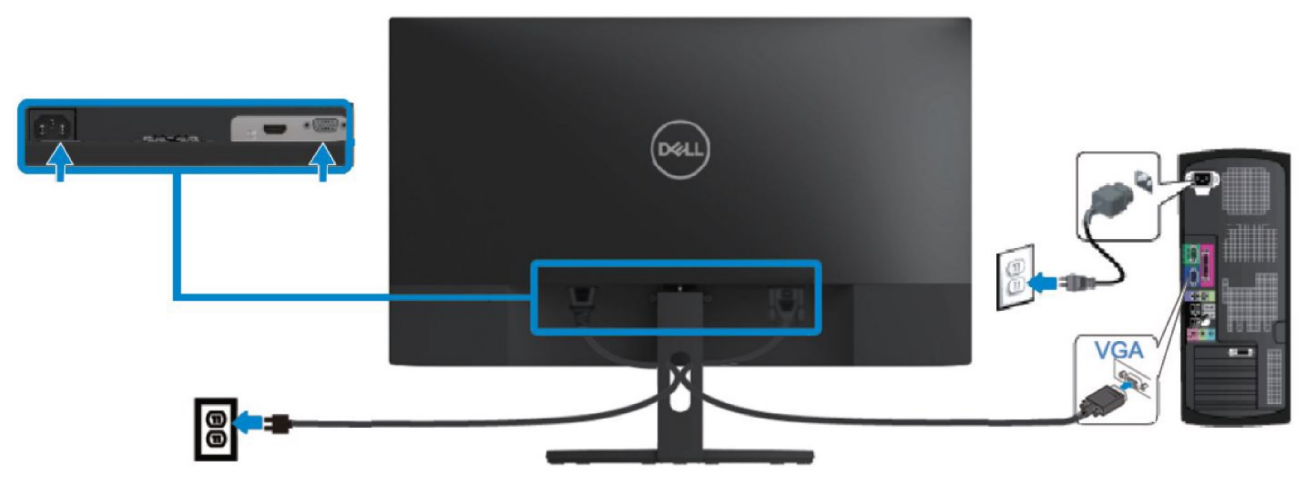

### **Priklop kabla HDMI**

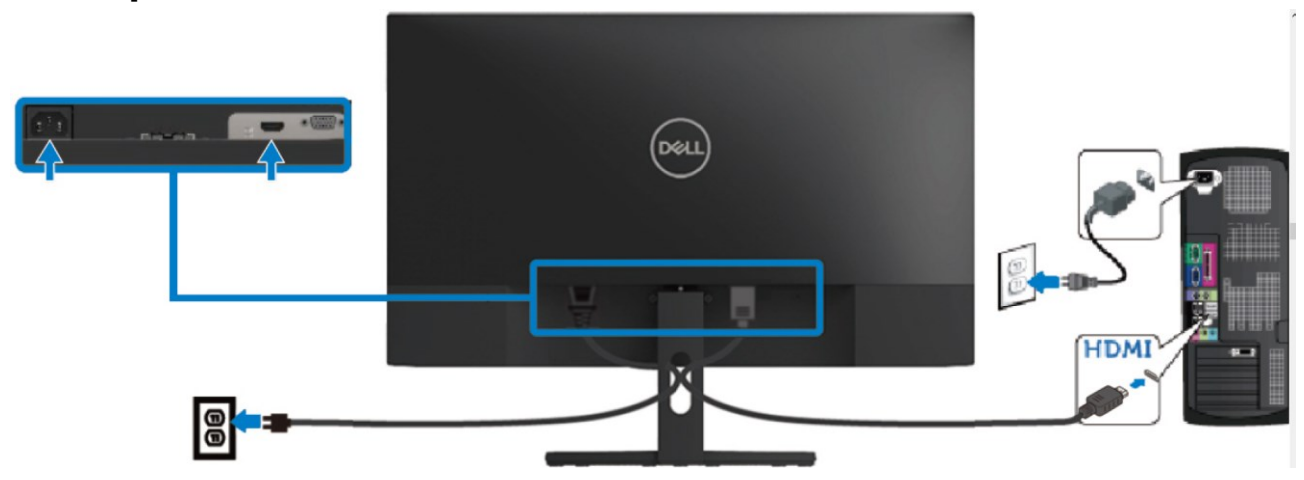

## <span id="page-19-0"></span>**Razporejanje kablov**

Kable, ki so priključeni na monitor, speljite skozi režo za razporeditev kablov.

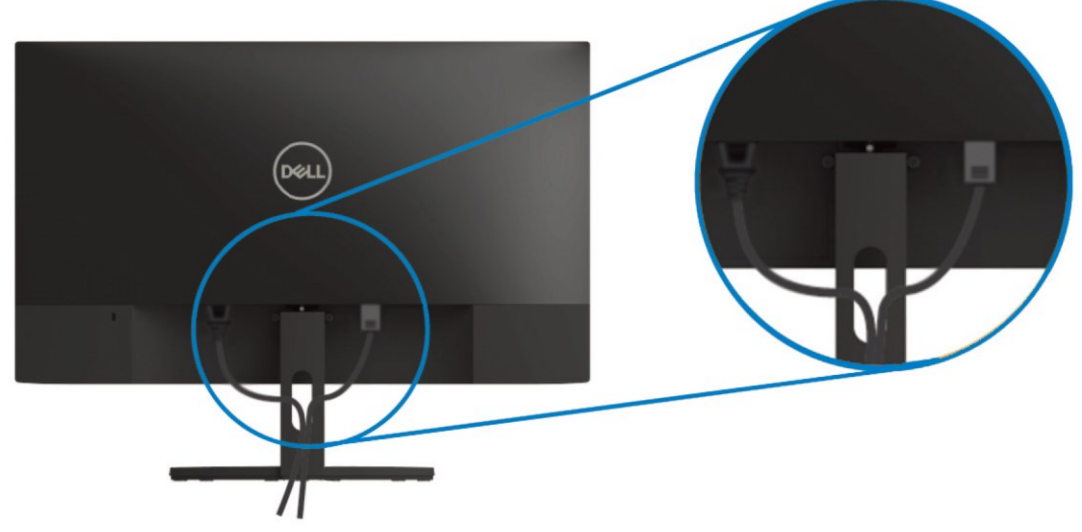

### <span id="page-19-1"></span>**Odstranjevanje stojala**

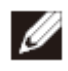

**OPOMBA: Praske na zaslonu pri odstranjevanju stojala preprečite tako, da monitor položite na mehko in čisto površino.**

Stojalo odstranite tako:

**1.** Monitor položite na mehko krpo ob mizi.

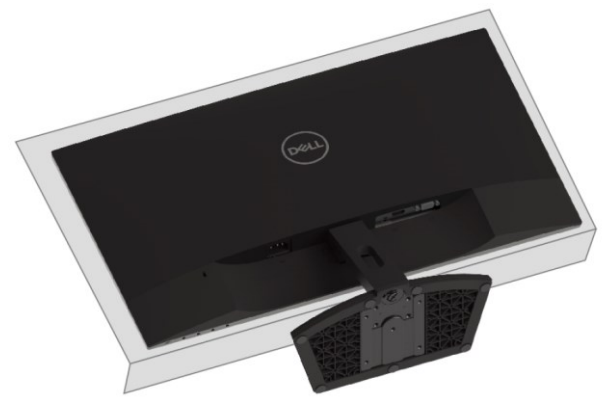

**2.** Za dostop do sprostitvenega gumba nagnite stojalo navzdol.

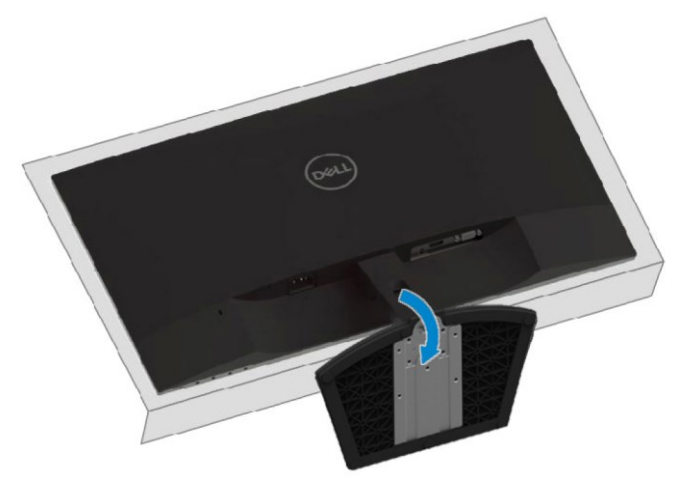

**3.** Sprostitveni gumb pritisnite z dolgim izvijačem.

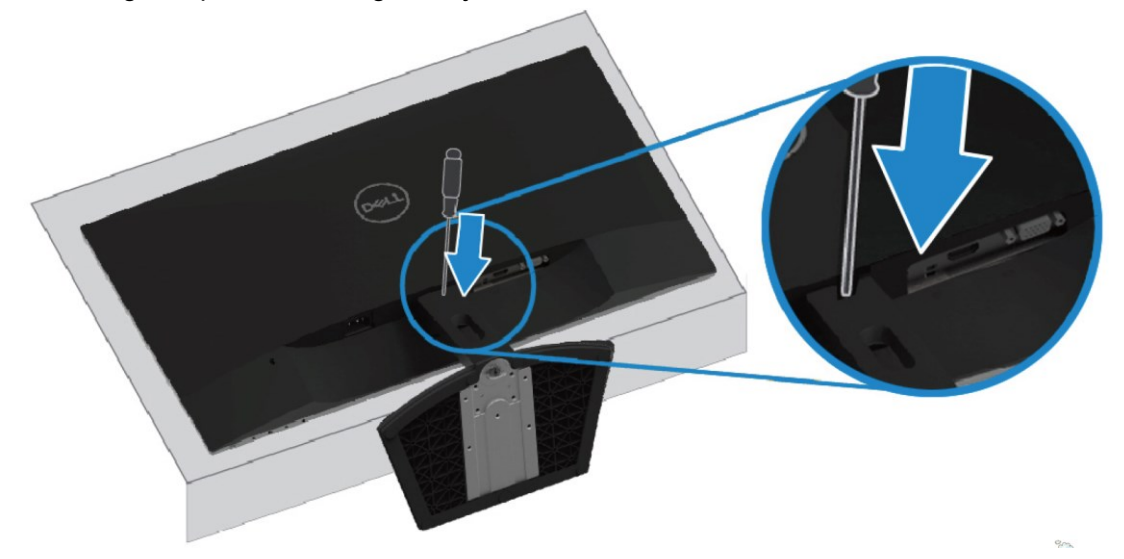

**4.** Medtem ko držite pritisnjen sprostitveni gumb, izvlecite stopalo.

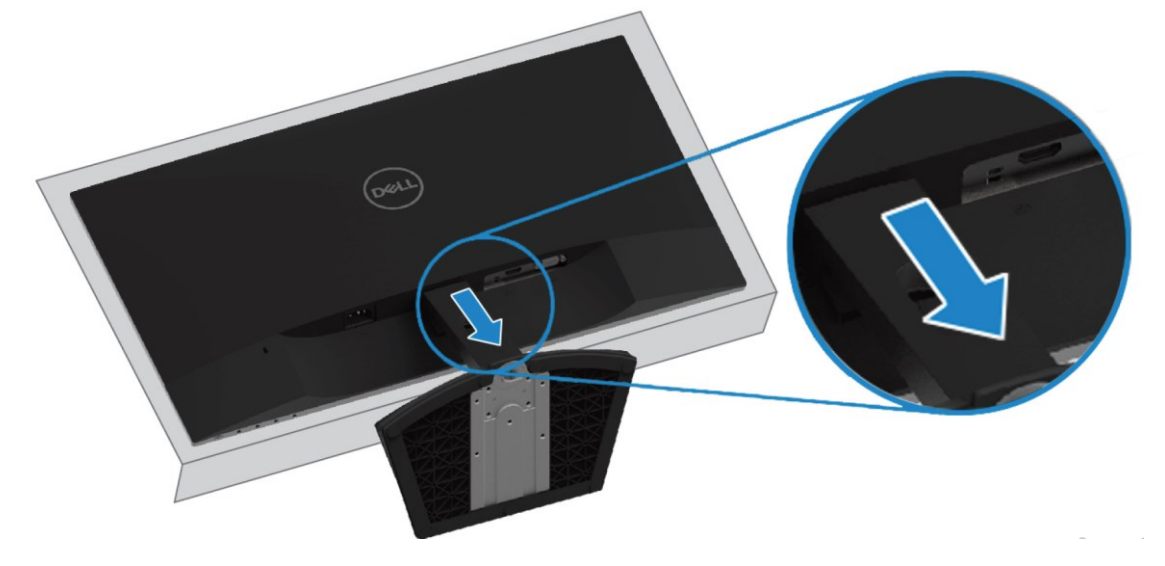

# <span id="page-21-0"></span>**Upravljanje z monitorjem**

## <span id="page-21-1"></span>**Vklop monitorja**

Pritisnite gumb  $\bigcirc$ , da vklopite zaslon.

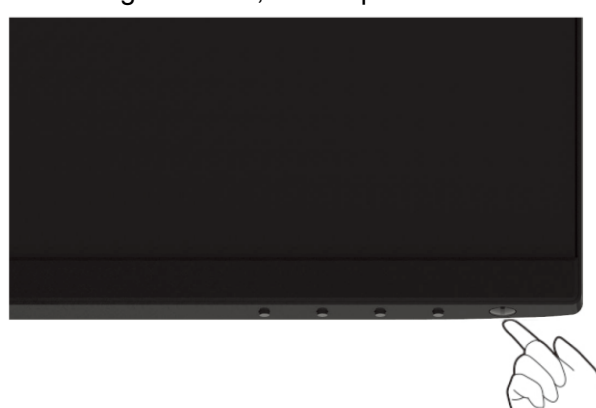

### <span id="page-21-2"></span>**Uporaba kontrolnikov na sprednji plošči**

Z gumbi za nastavitev na spodnjem robu monitorja lahko nastavite prikazano sliko.

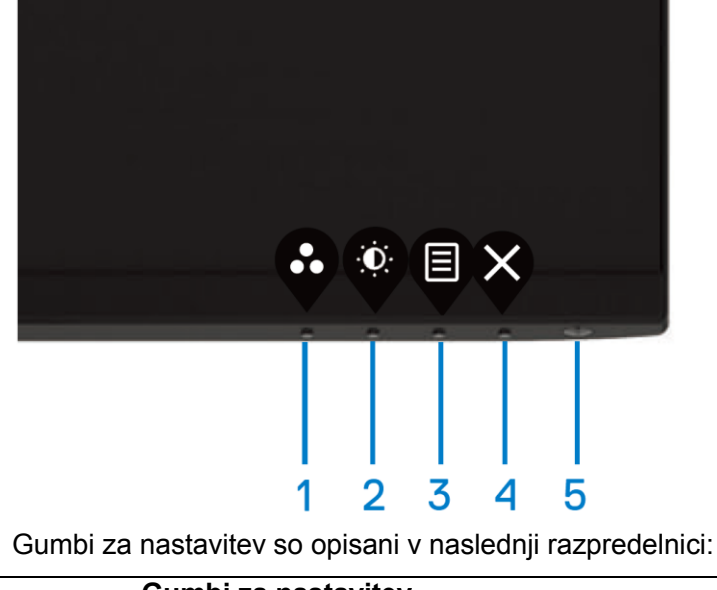

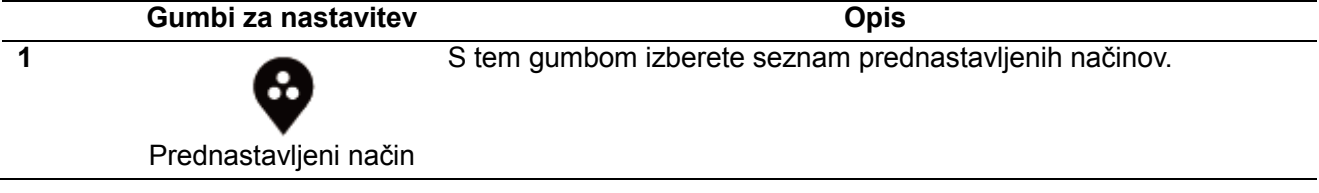

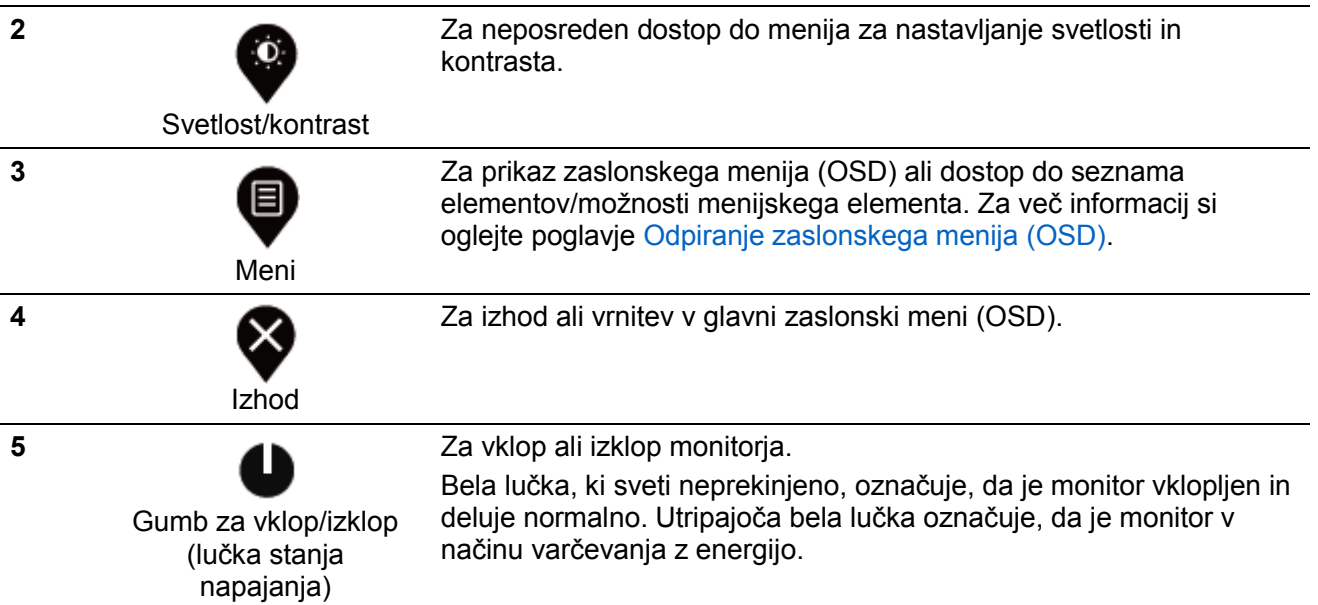

### **Kontrolniki zaslonskega menija (OSD)**

Z gumbi na spodnjem robu monitorja lahko prilagodite nastavitve slike.

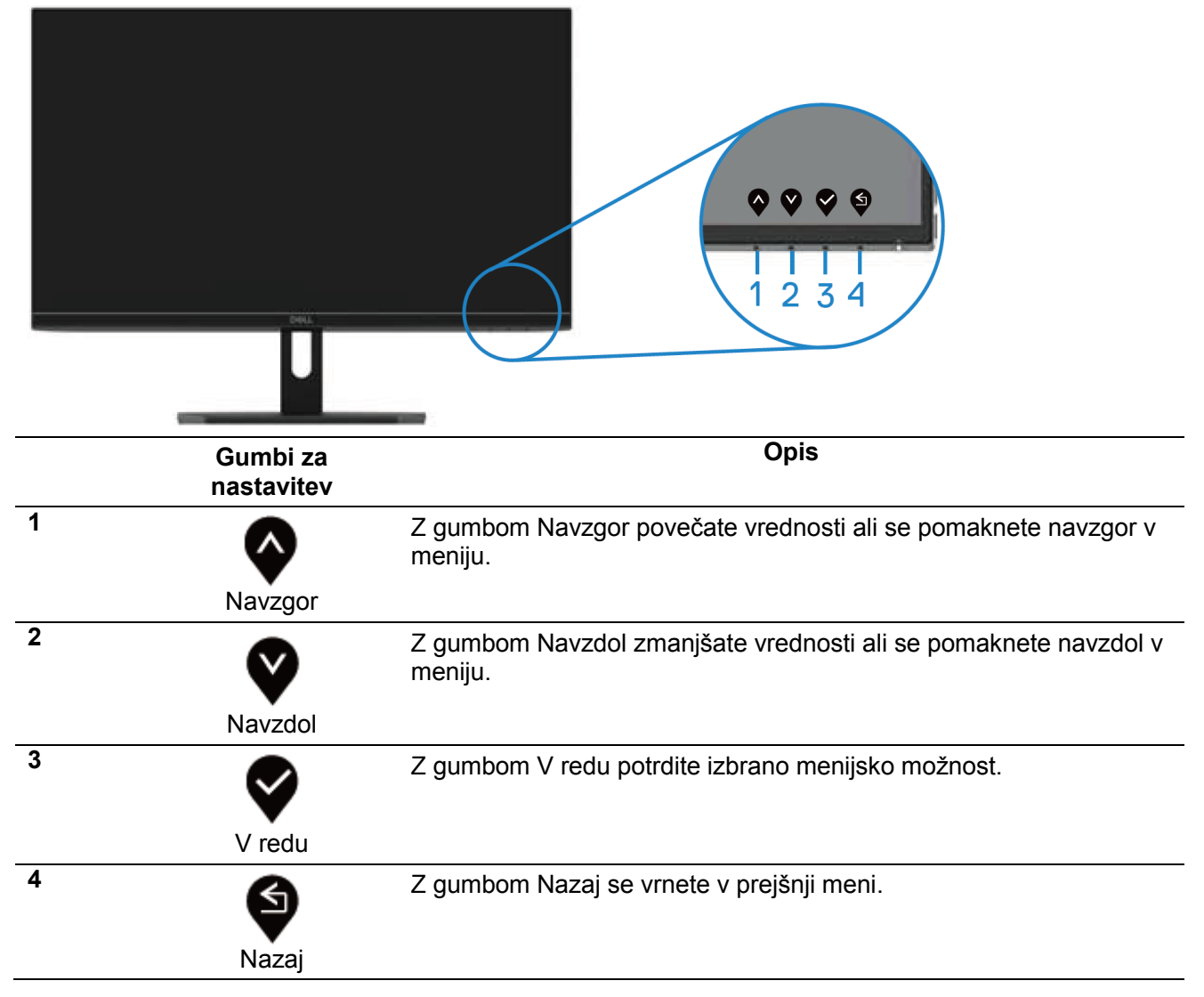

## <span id="page-23-0"></span>**Uporaba zaslonskega menija (OSD)**

# **Odpiranje zaslonskega menija (OSD)**

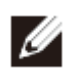

**OPOMBA: Vse spremembe so samodejno shranjene, ko se premaknete v drug**  meni, zaprete zaslonski meni (OSD) ali počakate, da se zaslonski meni (OSD) **samodejno zapre.**

1. Za prikaz glavnega zaslonskega menija (OSD) pritisnite gumb  $\blacksquare$ .

Glavni meni za vhod HDMI

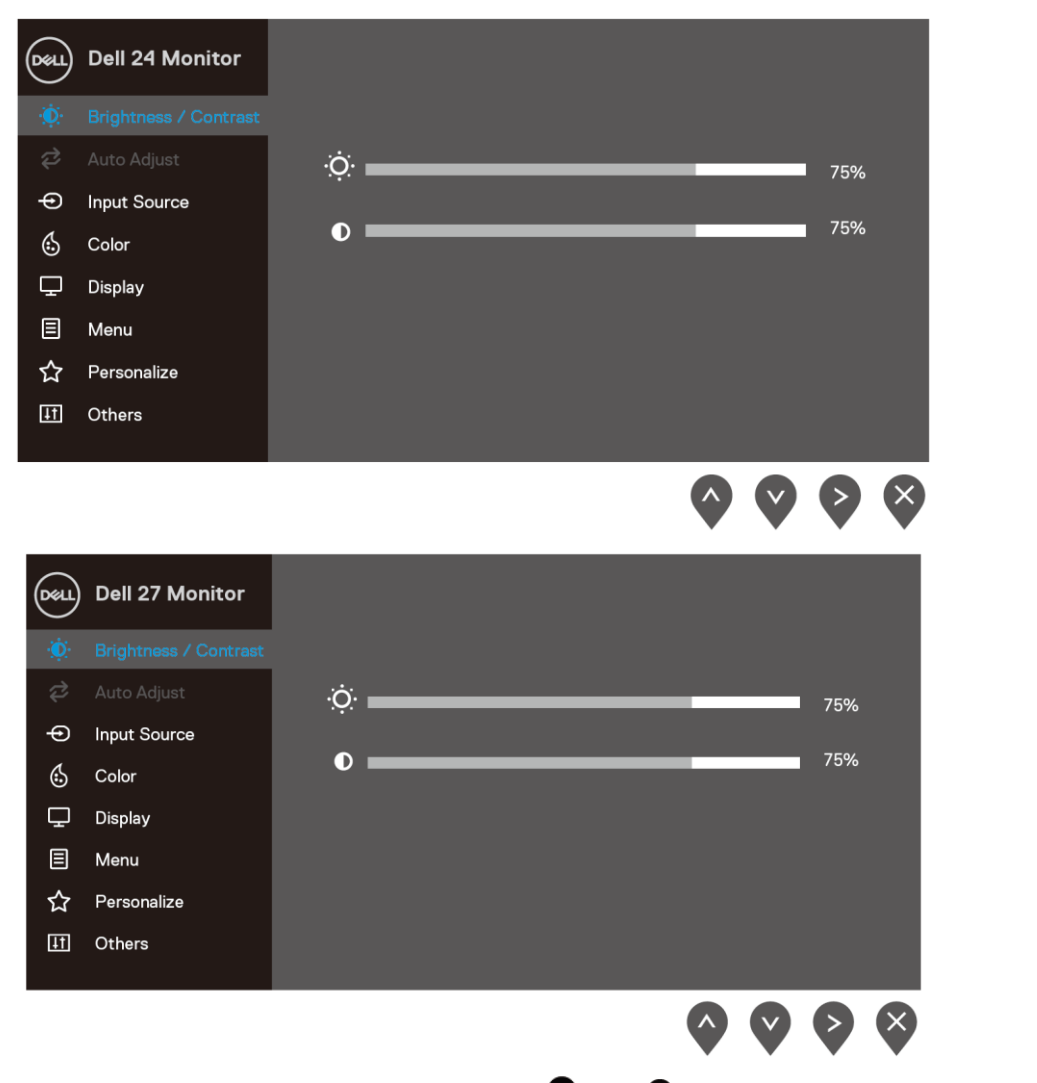

- **2.** Za pomik med možnostmi nastavitve pritisnite gumb  $\bullet$  oz.  $\bullet$ . Ko se premaknete z ene možnosti na drugo, je ime možnosti označeno.
- **3.** Za vklop označene možnosti enkrat pritisnite gumb  $\bullet$ .
- **4.** Pritisnite gumb  $\bullet$  in  $\bullet$ , da izberete želeni parameter.
- **5.** Pritisnite  $\triangledown$  in nato glede na kazalnike v meniju uporabite gumb  $\triangledown$  in  $\triangledown$ , da naredite spremembe.
- **6.** Pritisnite gumb  $\bigcirc$ , da se vrnete v glavni meni.

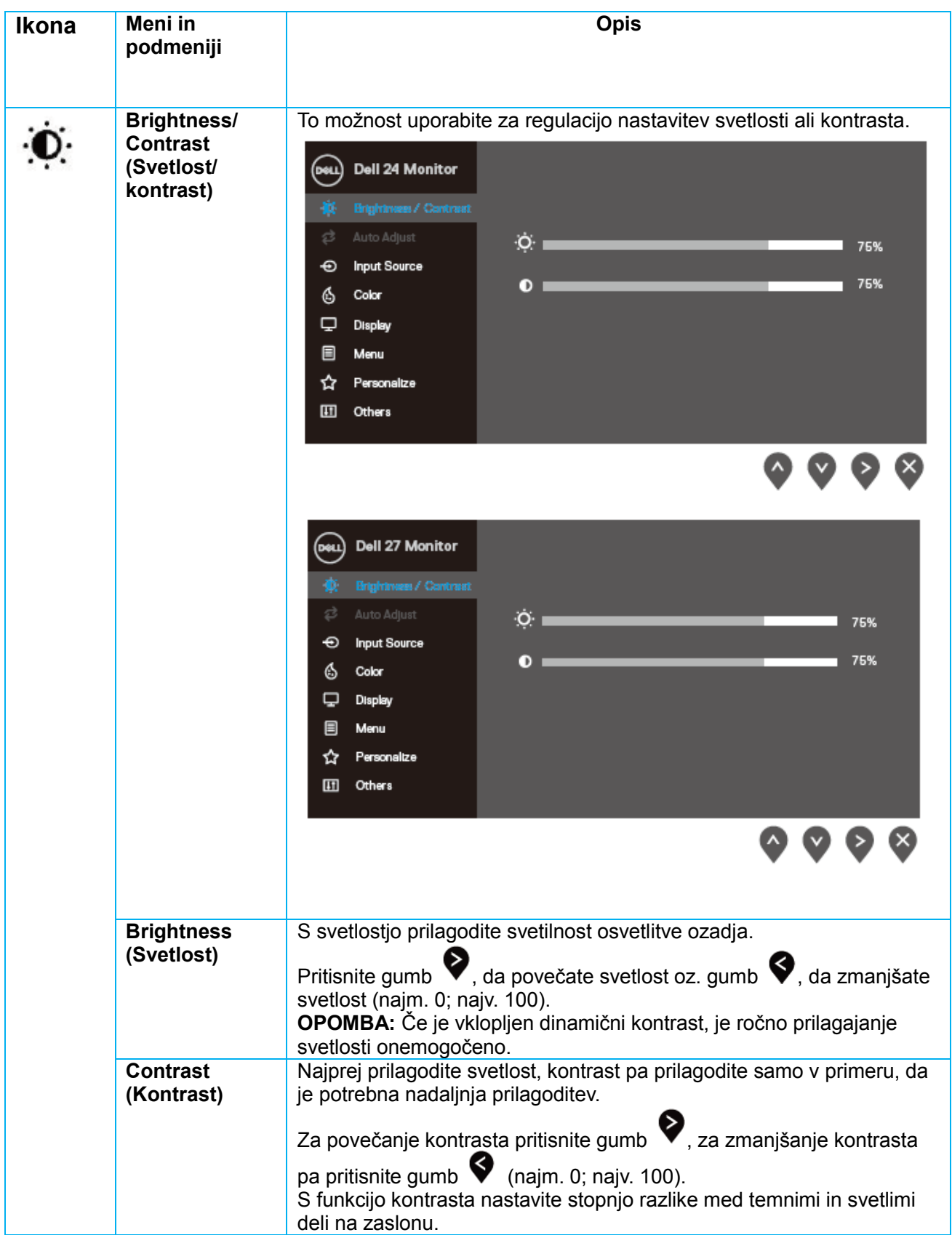

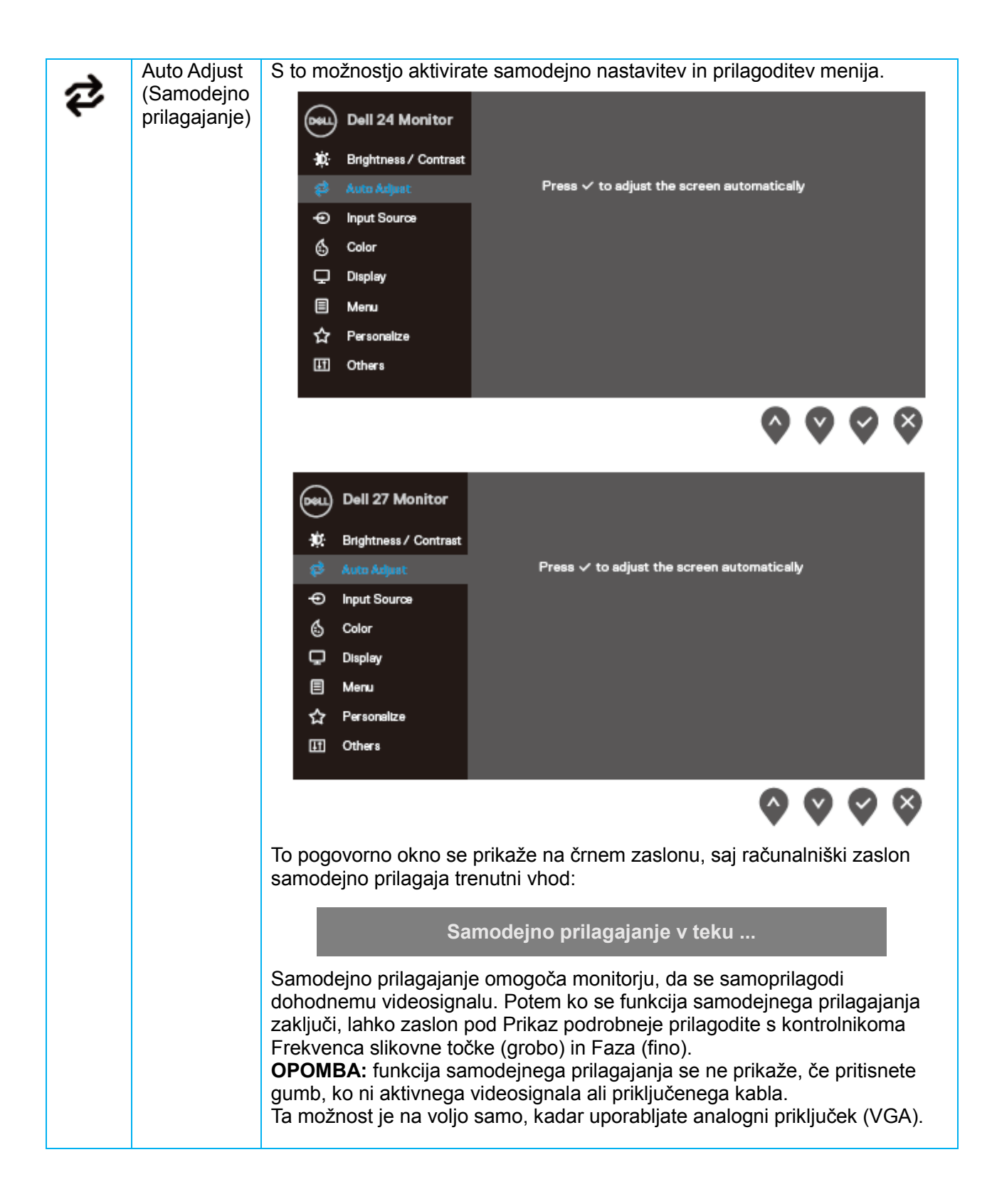

<span id="page-26-0"></span>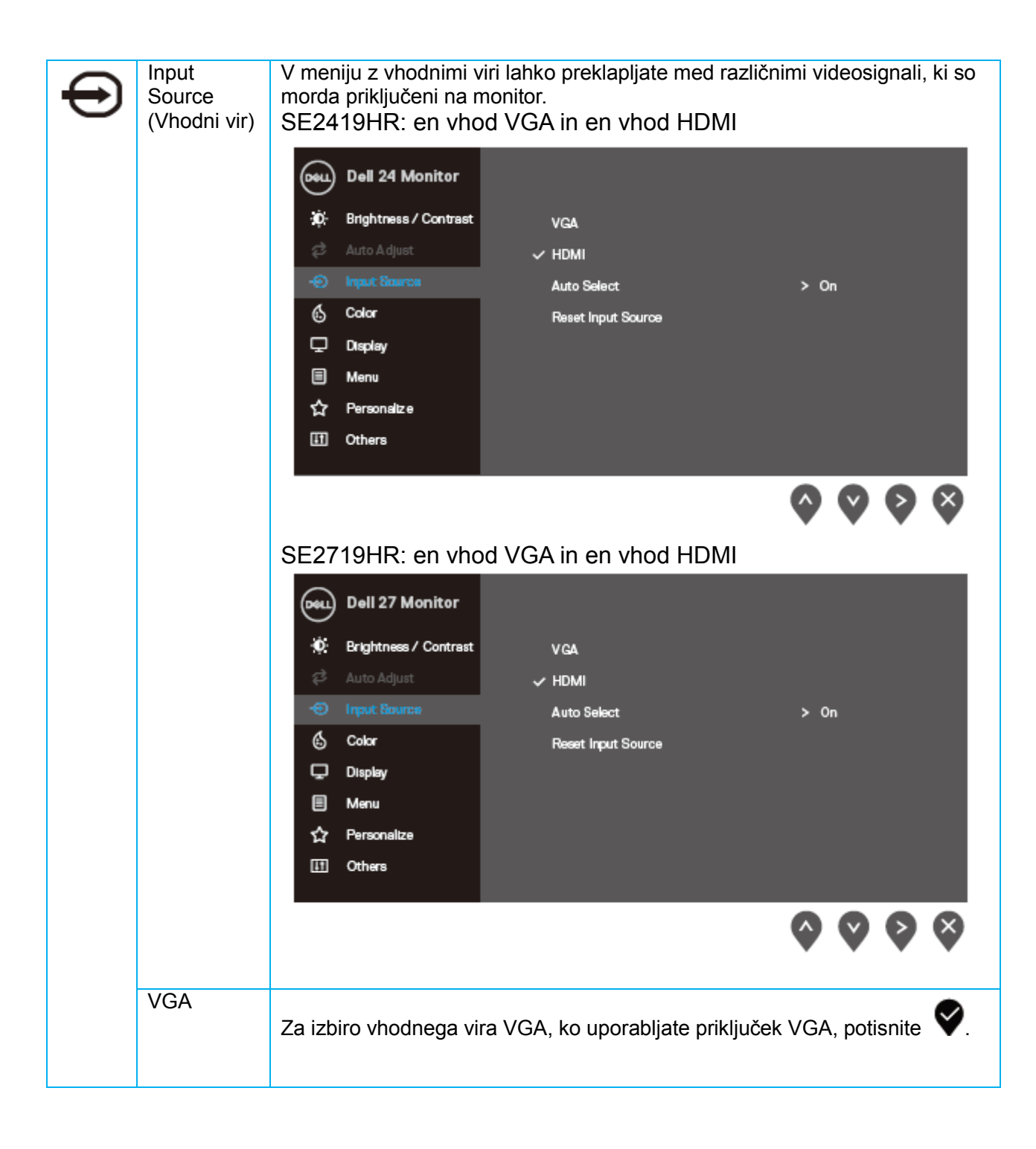

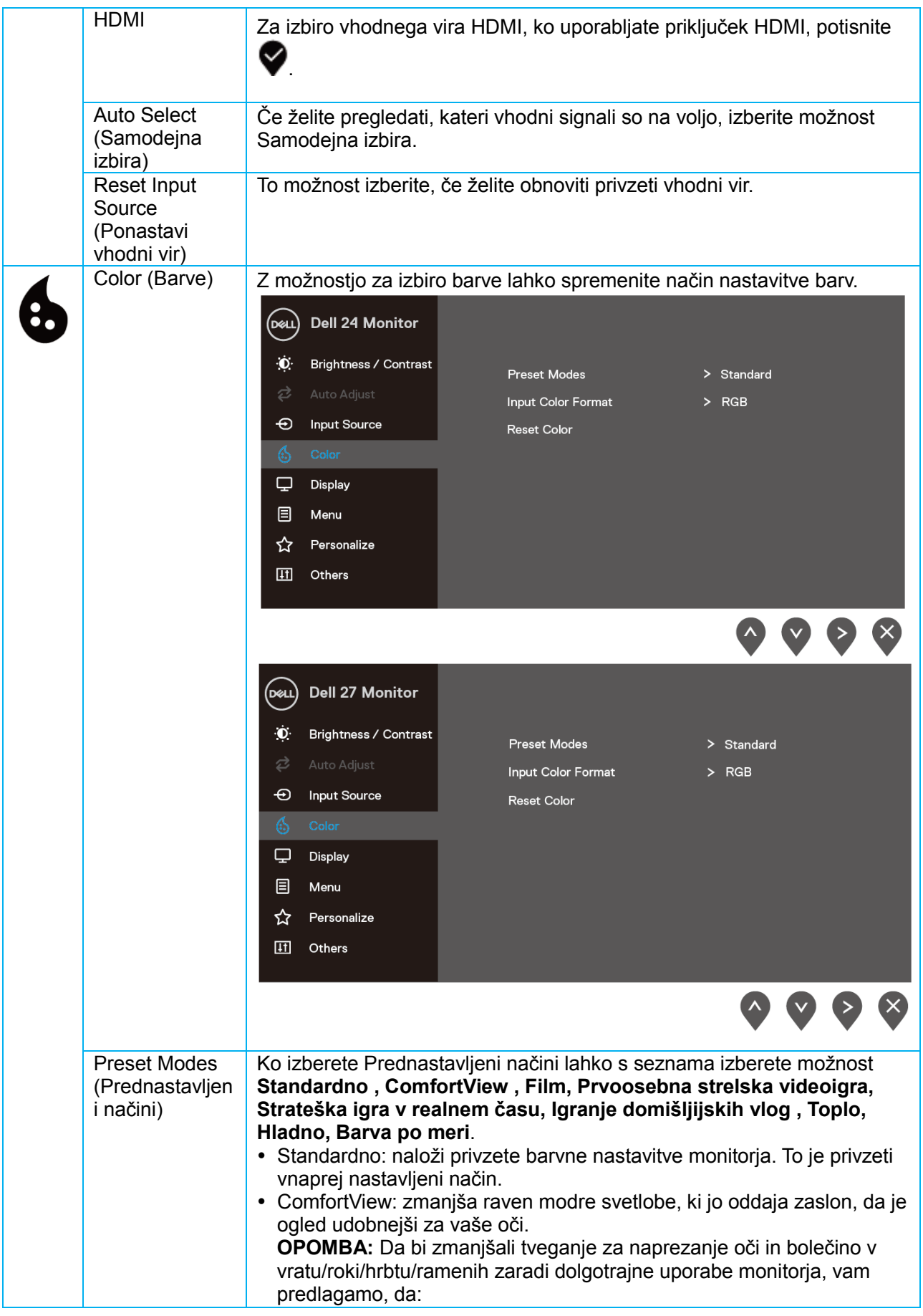

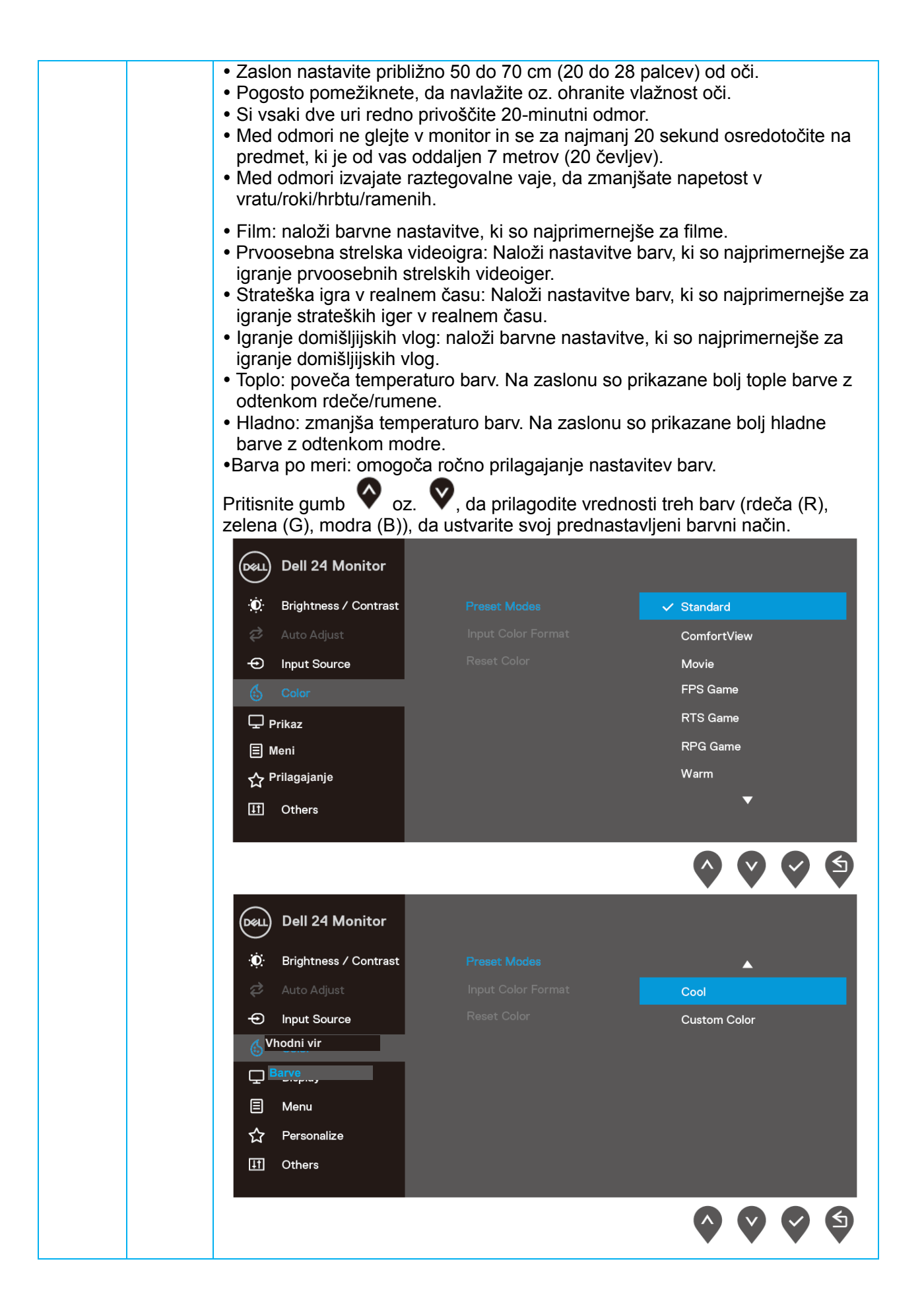

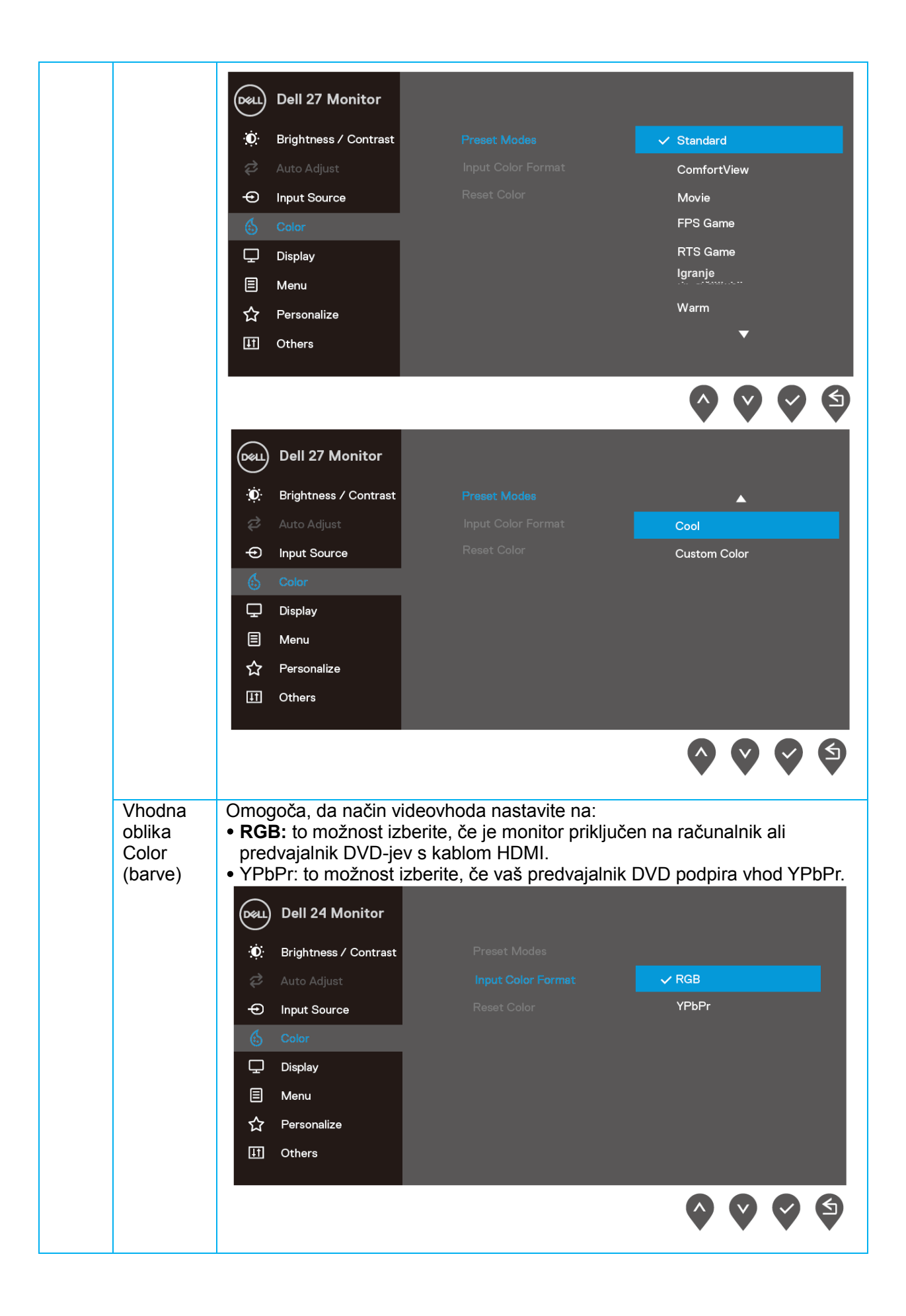

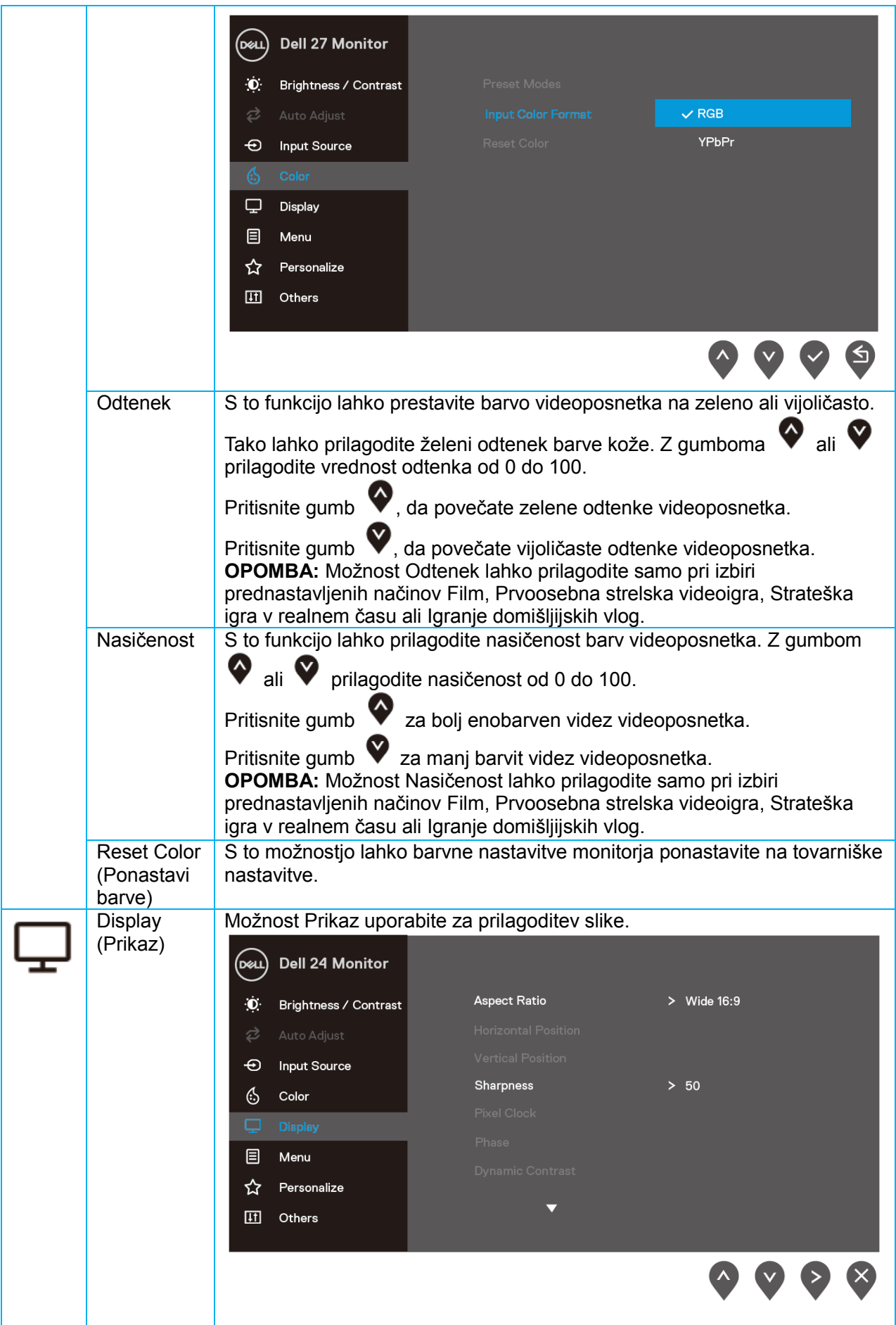

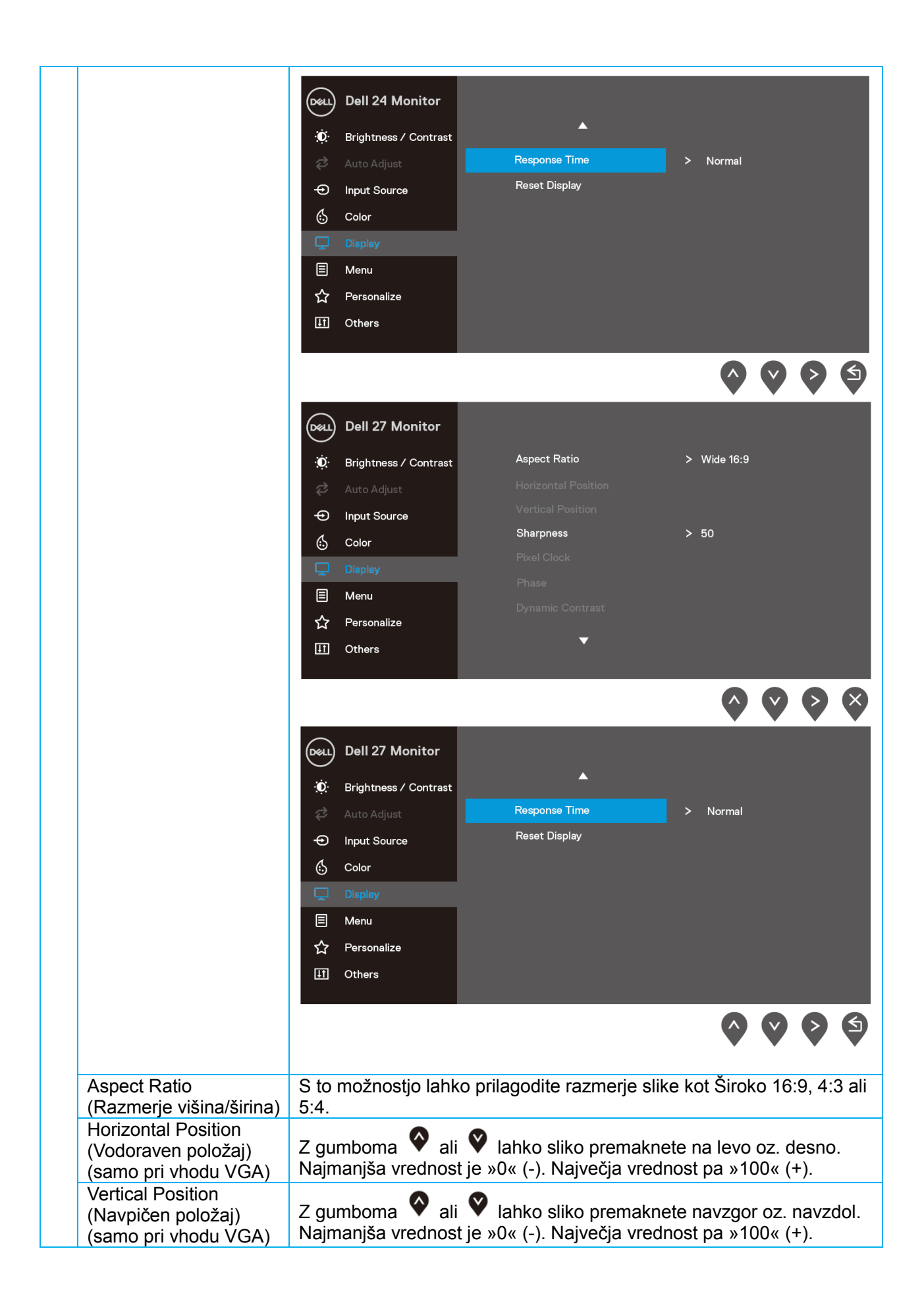

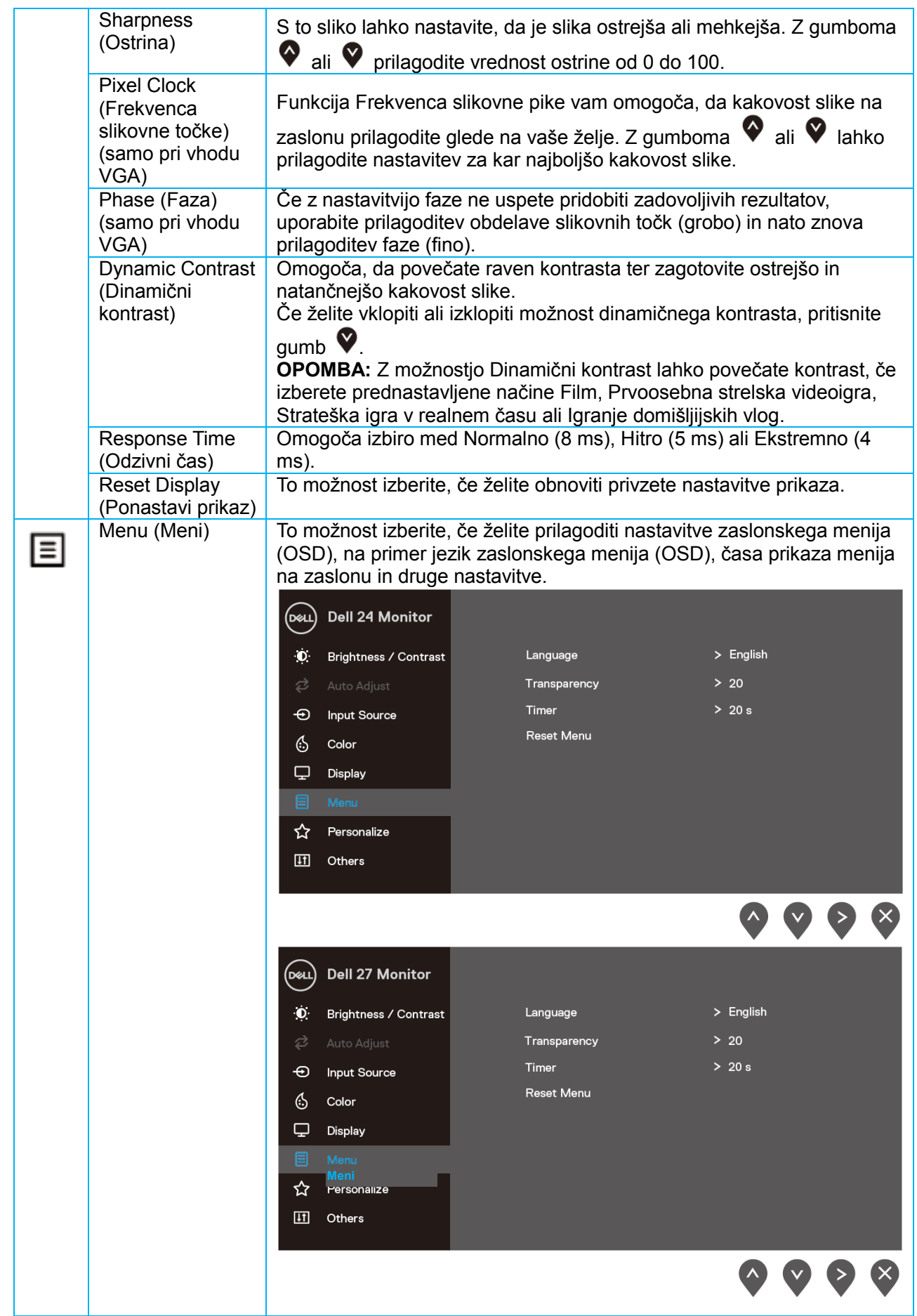

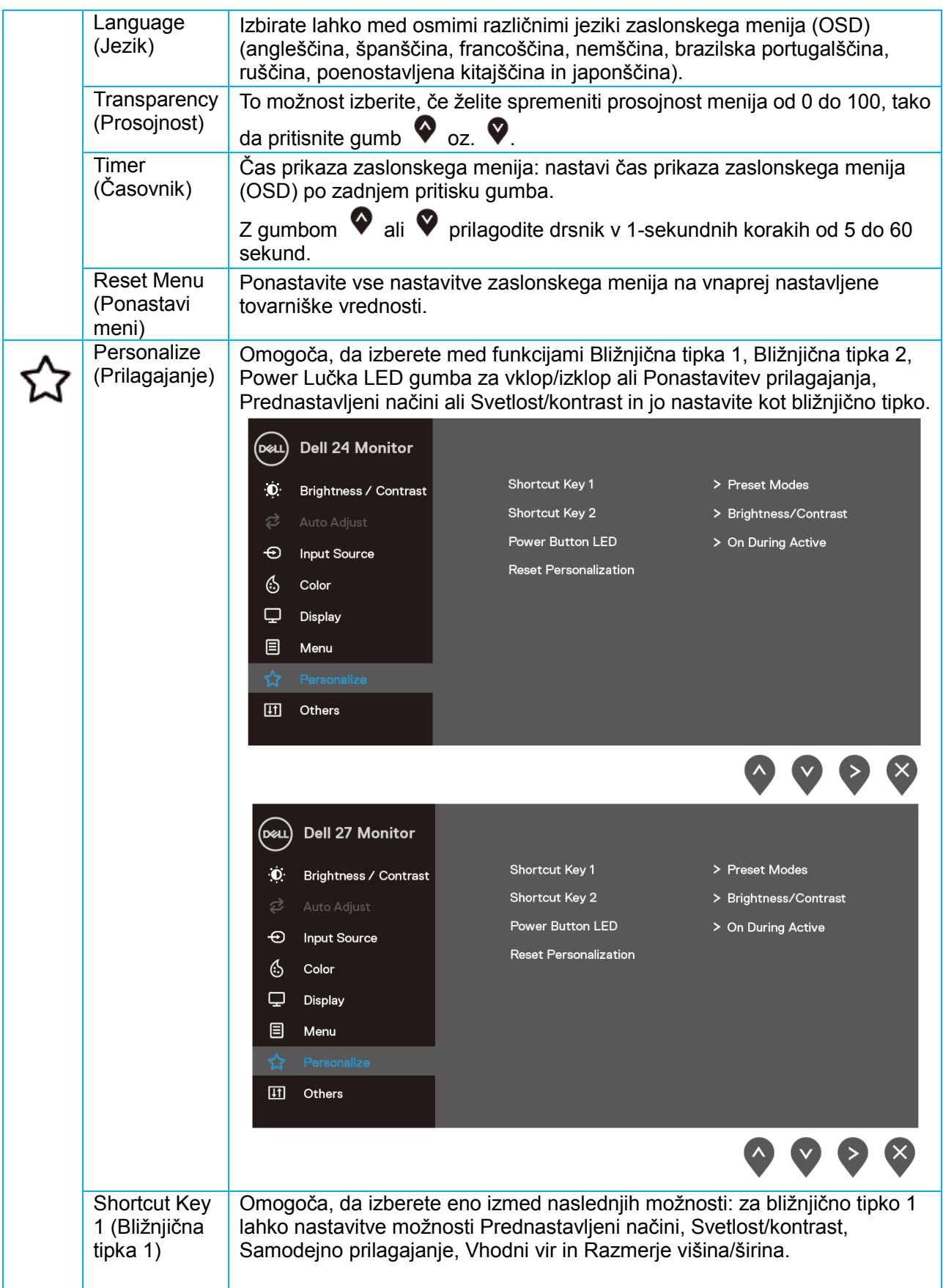

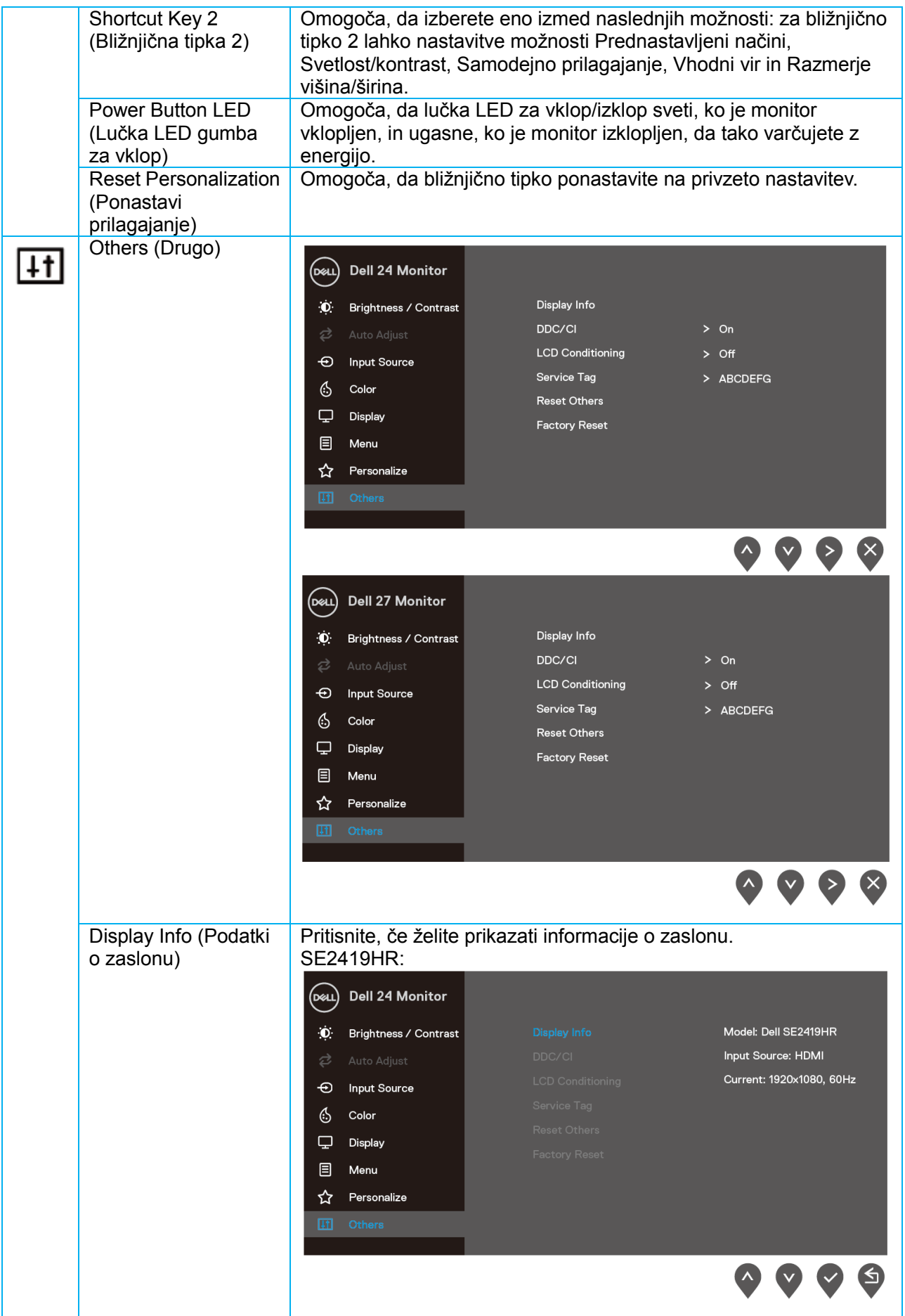

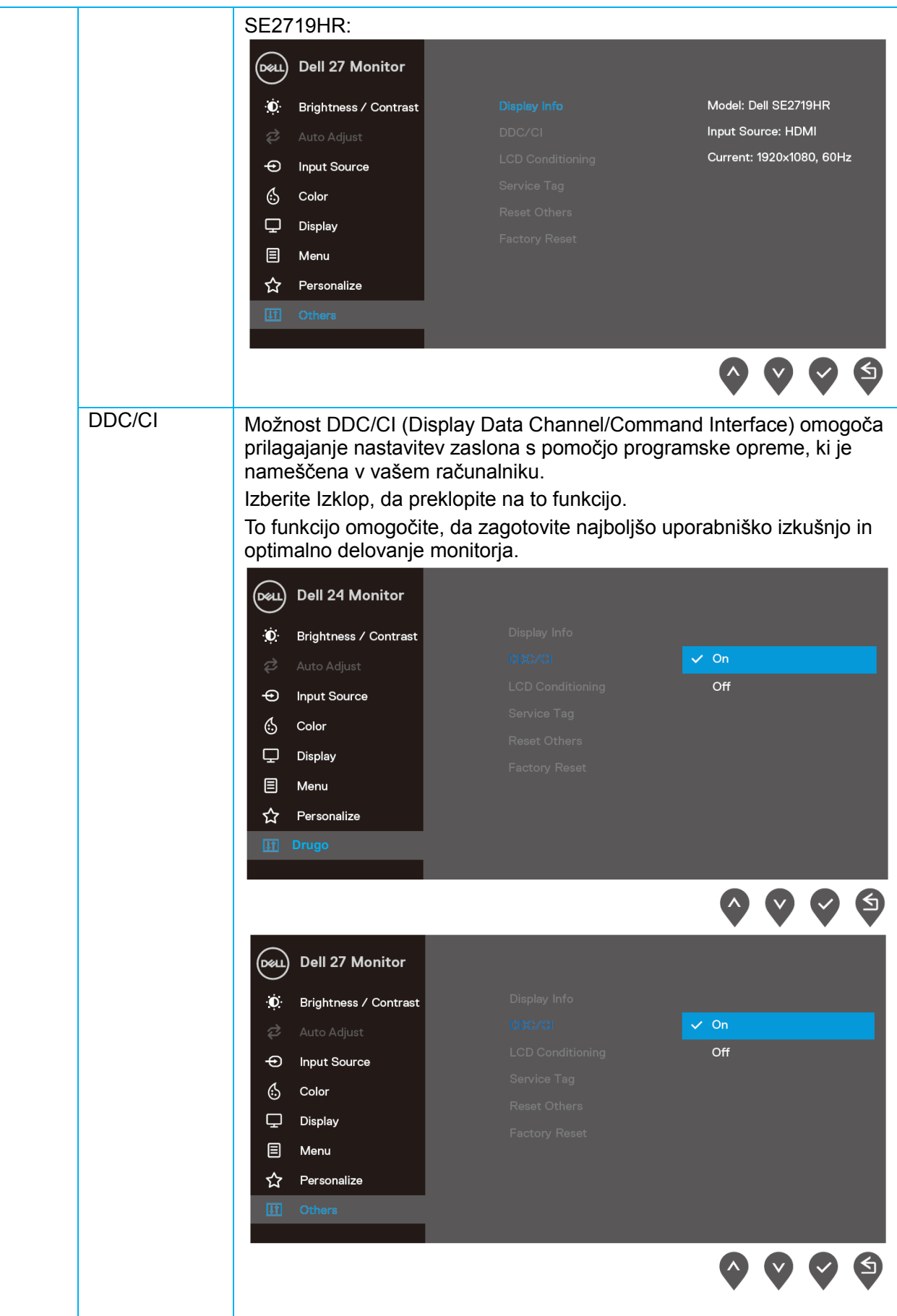

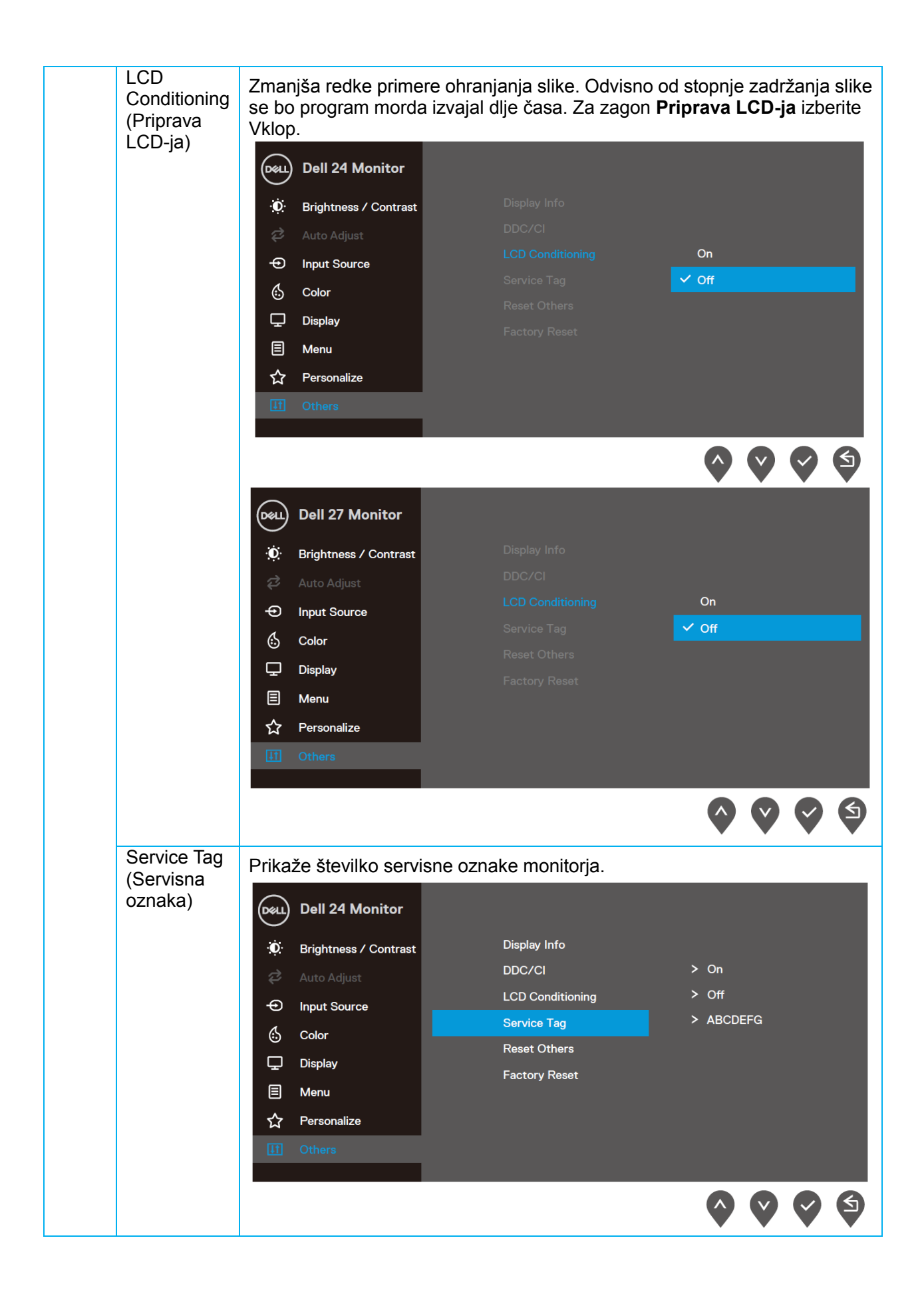

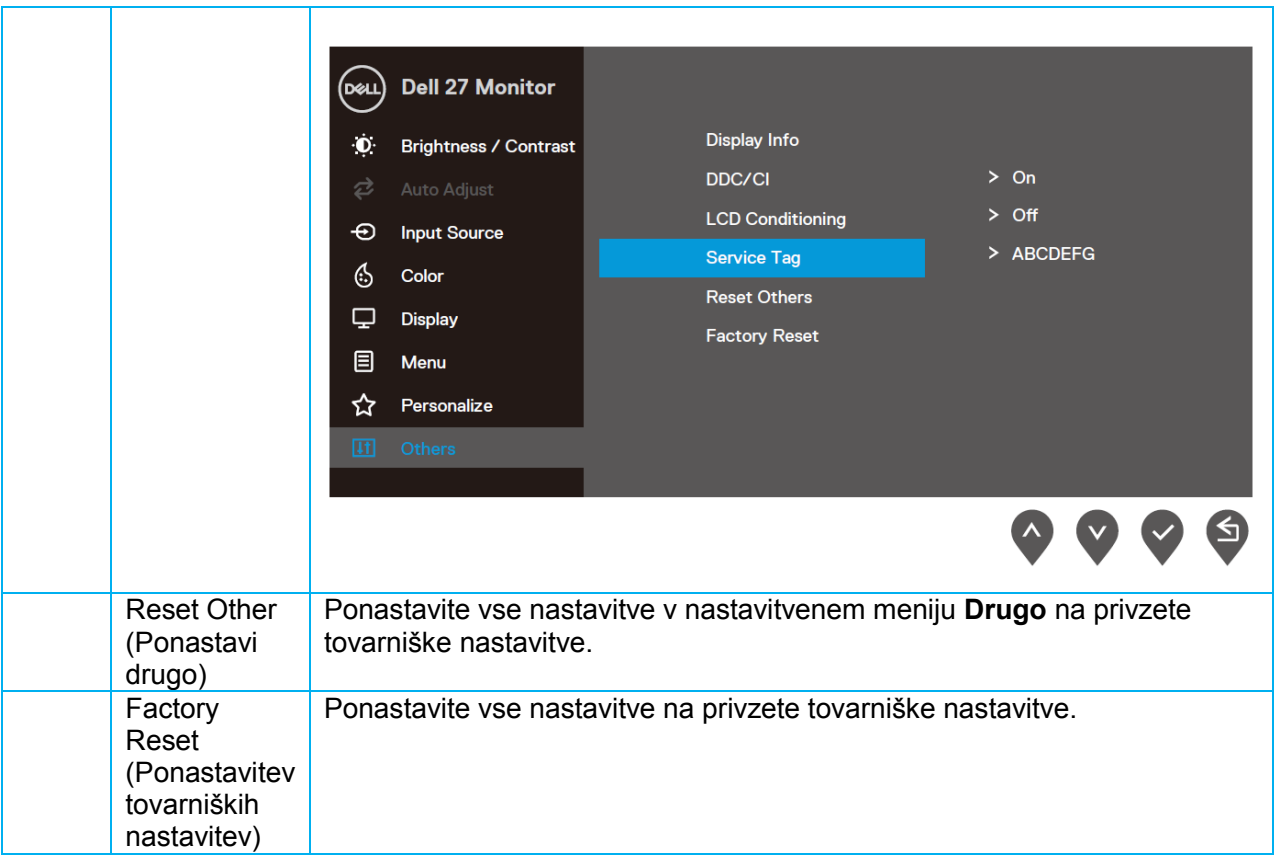

#### **Opozorila zaslonskega menija (OSD)**

Ko je uporabljena funkcija Dinamični kontrast (v prednastavljenih načinih **Film, Prvoosebna strelska videoigra, Strateška igra v realnem času** ali **Igranje domišljijskih vlog**, je ročno prilagajanje svetlosti onemogočeno.

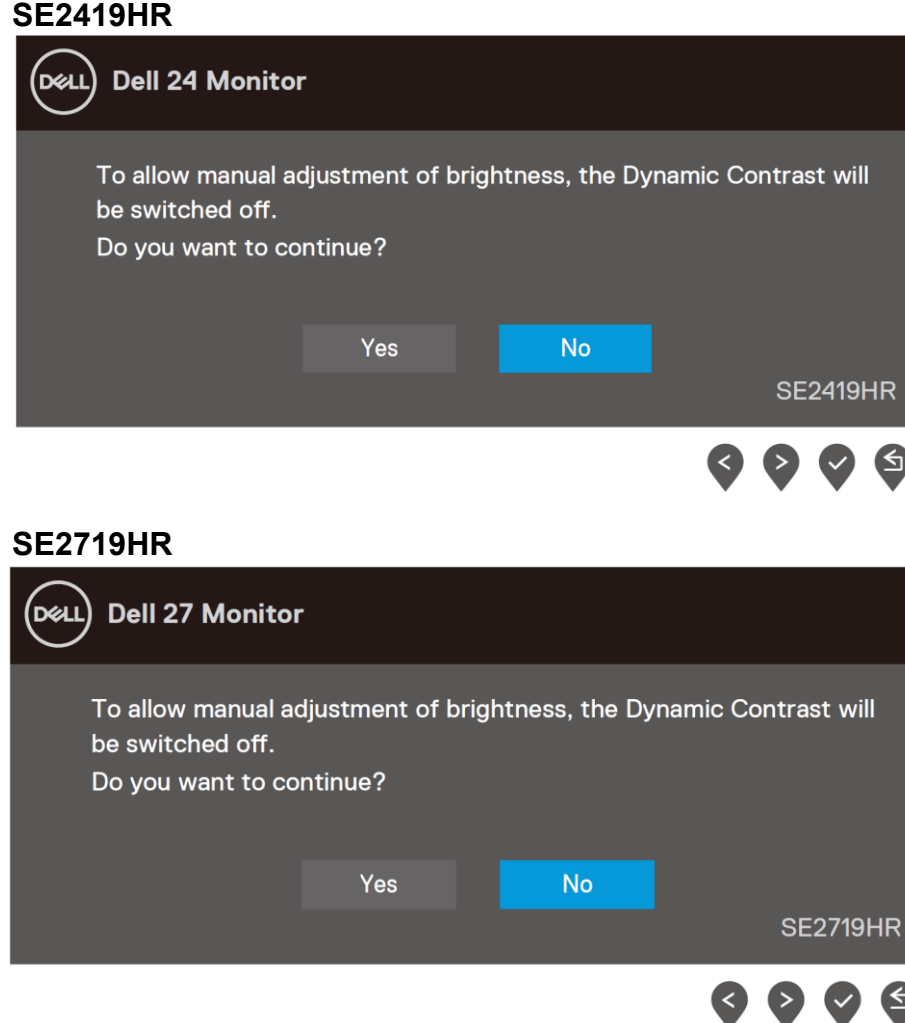

Preden onemogočite funkcijo DDC/CI, se prikaže naslednje sporočilo.

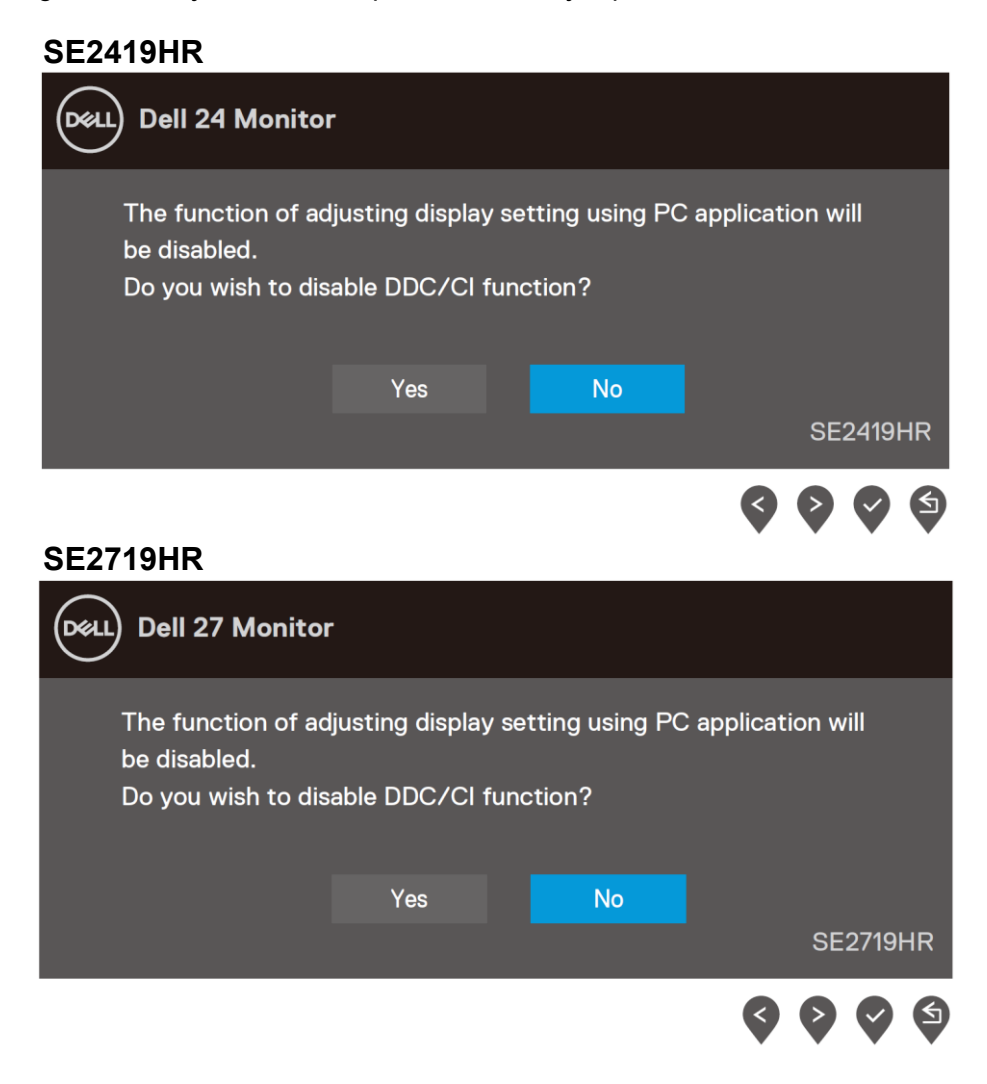

Ko zaslon preklopi v način varčevanje z energijo, se prikaže naslednje sporočilo:

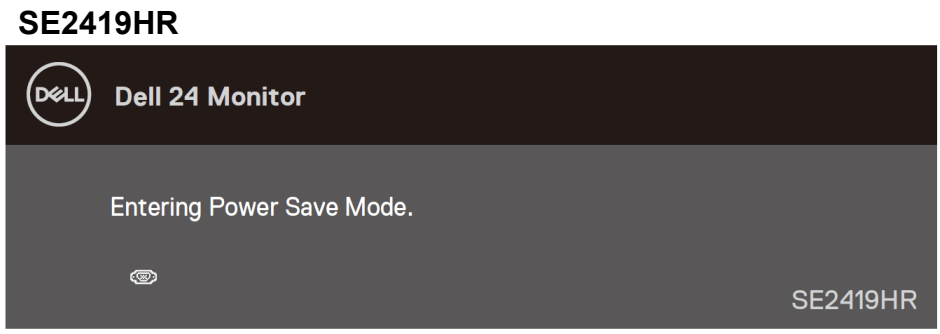

#### **SE2719HR**

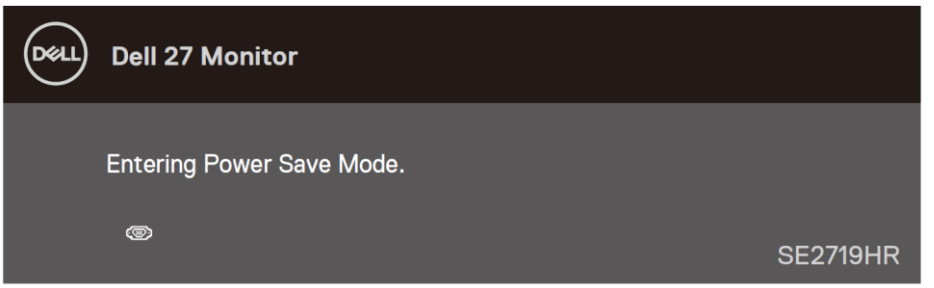

Če kabel VGA ali HDMI ni priklopljen, se prikaže plavajoče pogovorno okno (glejte spodaj). Monitor po štirih (4) minutah v tem stanju preklopi v način varčevanja z energijo.

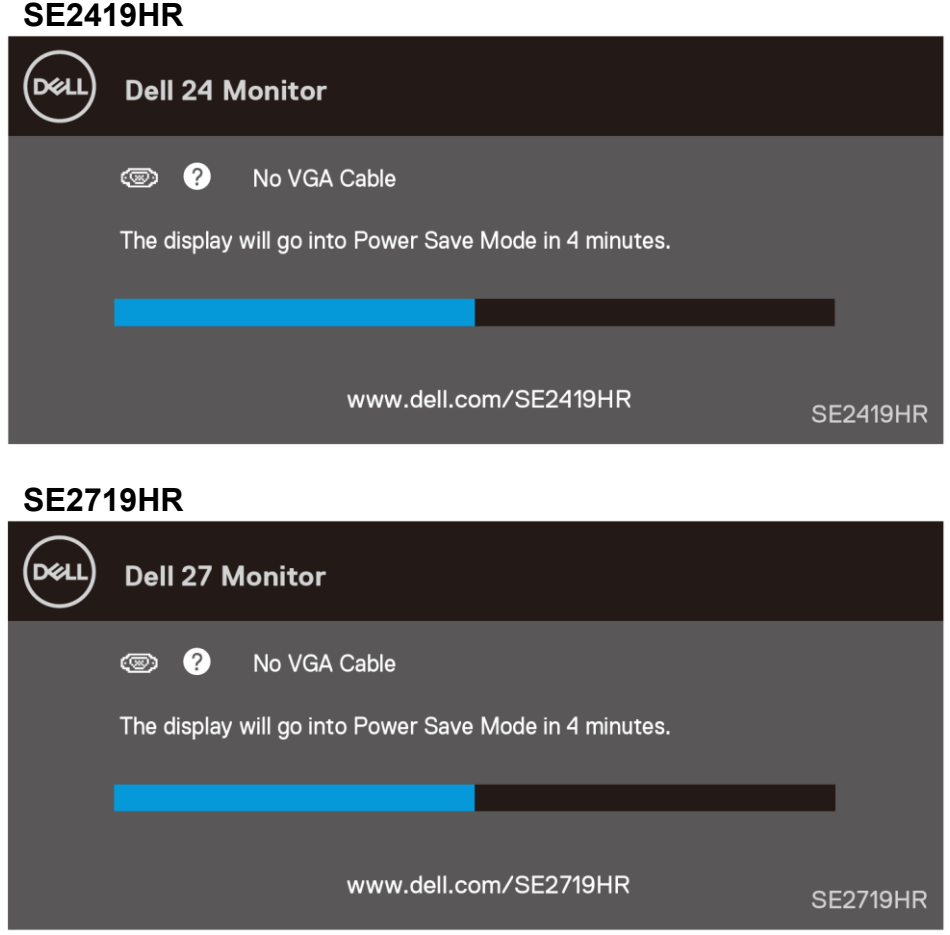

Za več informacij si oglejte poglavje [Odpravljanje težav](#page-45-2).

### <span id="page-42-0"></span>Nastavitev monitorja

#### **Nastavitev ločljivosti zaslona na 1920 x 1080**

Za najboljšo učinkovitost delovanja storite naslednje, da ločljivost zaslona nastavite na 1920 x 1080 slikovnih pik:

#### **Za operacijski sistem Windows 7:**

- **1.** Kliknite namizje z desno tipko miške in nato kliknite **Ločljivost zaslona**.
- **2.** Kliknite spustni seznam z **ločljivostmi zaslona** in izberite 1920 x 1080.
- **3.** Kliknite **V redu**.

#### **Za operacijski sistem Windows 8 ali Windows 8.1:**

- **1.** Izberite ploščico namizja, da preklopite na klasično namizje.
- **2.** Kliknite namizje z desno tipko miške in nato kliknite **Ločljivost zaslona**.
- **3.** Kliknite spustni seznam z **ločljivostmi zaslona** in izberite 1920 x 1080.
- **4.** Kliknite **V redu**.

#### **Za operacijski sistem Windows 10:**

- **1.** Kliknite namizje z desno miškino tipko in nato kliknite **nastavitve prikaza**.
- **2.** Kliknite **Napredne nastavitve zaslona**.
- **3.** Kliknite spustni meni za **ločljivost** in izberite 1920 x 1080
- **4.** Kliknite **Uporabi**.

Če priporočena ločljivost ni prikazana med možnostmi v spustnem meniju, boste morda morali posodobiti gonilnik grafične kartice. Uporabite enega izmed naslednjih načinov za posodobitev gonilnika za grafično kartico.

#### **Računalnik Dell**

- **1.** Obiščite spletno mesto www.dell.com/support, vnesite servisno oznako in prenesite najnovejši gonilnik za grafično kartico.
- **2.** Po namestitvi gonilnikov za grafično kartico poskusite znova nastaviti ločljivost na 1920 x 1080.

**OPOMBA: Če vam ne uspe nastaviti ločljivosti na 1920 x 1080, stopite v stik s podjetjem Dell in povprašajte, katera grafična kartica podpira te ločljivosti.**

#### **Računalnik, ki ga ni izdelalo podjetje Dell**

#### **Za operacijski sistem Windows 7:**

- **1.** Kliknite namizje z desno miškino tipko in kliknite **Prilagajanje**.
- **2.** Kliknite **Spremeni možnosti prikaza**.
- **3.** Kliknite **Napredne nastavitve**.
- **4.** V opisu na vrhu okna najdite proizvajalca grafične kartice (npr. NVIDIA, ATI, Intel itd.).
- **5.** Posodobljeni gonilnik poiščite na spletnem mestu ponudnika grafičnih kartic (na primer [www.AMD.com](http://www.amd.com/) ali [www.NVIDIA.com](http://www.nvidia.com/) ).
- **6.** Po namestitvi gonilnikov za grafično kartico poskusite znova nastaviti ločljivost na 1920 x 1080.

#### **Za operacijski sistem Windows 8 ali Windows 8.1:**

- **1.** Izberite ploščico namizja, da preklopite na klasično namizje.
- **2.** Kliknite namizje z desno miškino tipko in kliknite **Prilagajanje** .
- **3.** Kliknite **Spremeni možnosti prikaza**.
- **4.** Kliknite **Napredne nastavitve**.
- **5.** V opisu na vrhu okna najdite proizvajalca grafične kartice (npr. NVIDIA, ATI, Intel itd.).
- **6.** Posodobljeni gonilnik poiščite na spletnem mestu ponudnika grafičnih kartic (na primer [www.AMD.com](http://www.amd.com/) ali [www.NVIDIA.com](http://www.nvidia.com/) ).
- **7.** Po namestitvi gonilnikov za grafično kartico poskusite znova nastaviti ločljivost na 1920 x 1080.

#### **Za operacijski sistem Windows 10:**

- **1.** Kliknite namizje z desno miškino tipko in nato kliknite **Nastavitve prikaza**.
- **2.** Kliknite **Napredne nastavitve zaslona**.
- **3.** Kliknite **Prikaži lastnosti grafične kartice**.
- **4.** V opisu na vrhu okna najdite proizvajalca grafične kartice (npr. NVIDIA, ATI, Intel itd.).
- **5.** Posodobljeni gonilnik poiščite na spletnem mestu ponudnika grafičnih kartic (na primer [www.AMD.com](http://www.amd.com/) ali [www.NVIDIA.com](http://www.nvidia.com/) ).
- **6.** Po namestitvi gonilnikov za grafično kartico poskusite znova nastaviti ločljivost na 1920 x 1080.

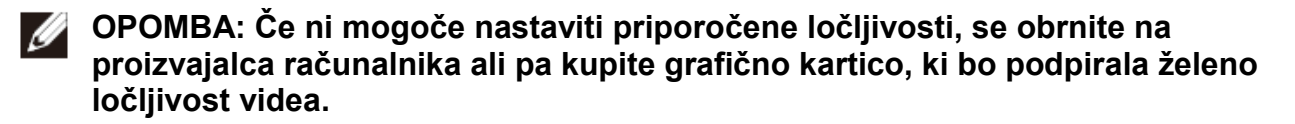

## <span id="page-44-0"></span>**Uporaba nagiba**

Zaslon lahko nagnete in ga tako nastavite na kot gledanja, ki vam najbolj ustreza.

**OPOMBA: Stojalo pri dobavi monitorja iz tovarne ni pritrjeno na monitor.**

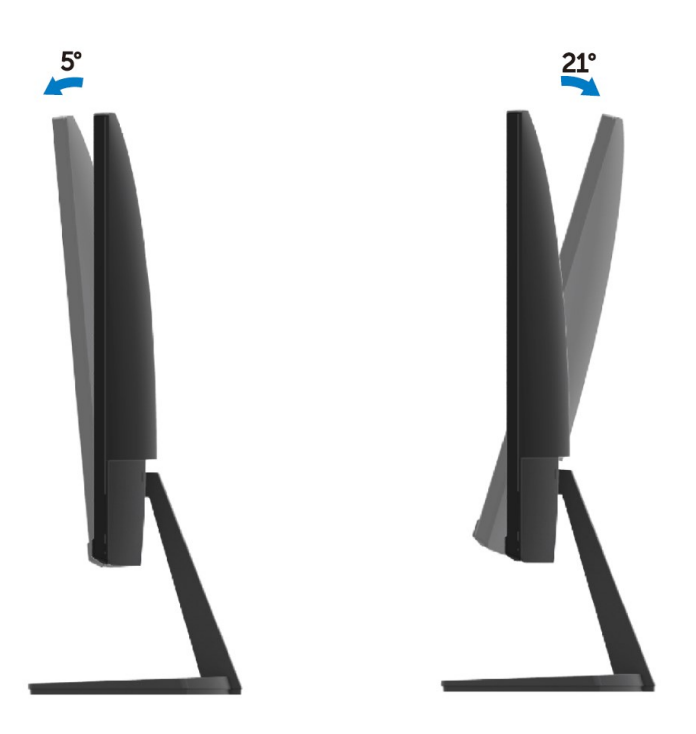

# <span id="page-45-0"></span>**Odpravljanje težav**

<span id="page-45-2"></span>**OPOZORILO:** Preden se lotite kakršnih koli postopkov v tem poglavju, upoštevajte [varnostna navodila.](#page-51-2)

#### <span id="page-45-1"></span>**Samopreskus**

V ta monitor je vgrajena funkcija samopreskusa, s katero lahko preverite, ali monitor deluje pravilno. Če je monitor pravilno priključen na računalnik, vendar je zaslon monitorja kljub temu temen, upoštevajte spodnja navodila za zagon samopreskusa monitorja:

- **1.** Vklopite računalnik in monitor.
- **2.** Iz monitorja odklopite vse videokable. Tako pri samopreskusu ni treba uporabiti računalnika.
- **3.** Vklopite monitor.

Če monitor deluje pravilno, zazna, da ni signala, prikaže pa se eno od naslednjih sporočil. Lučka LED za napajanje v načinu samopreskusa neprekinjeno sveti belo.

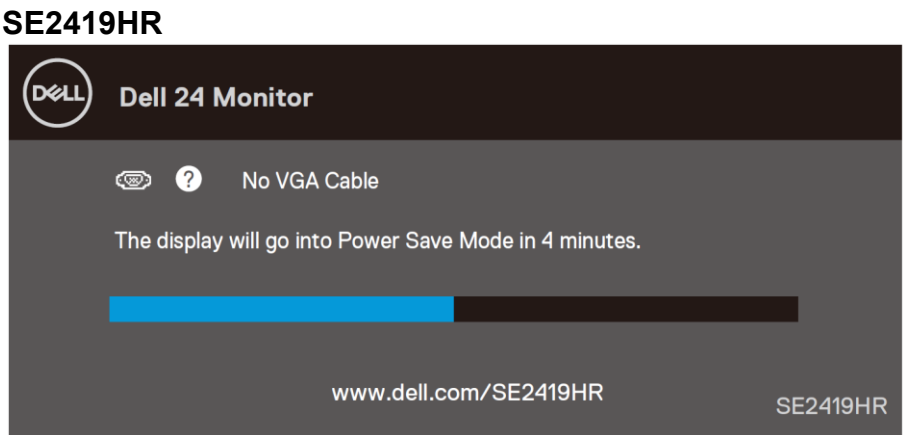

#### **SE2719HR**

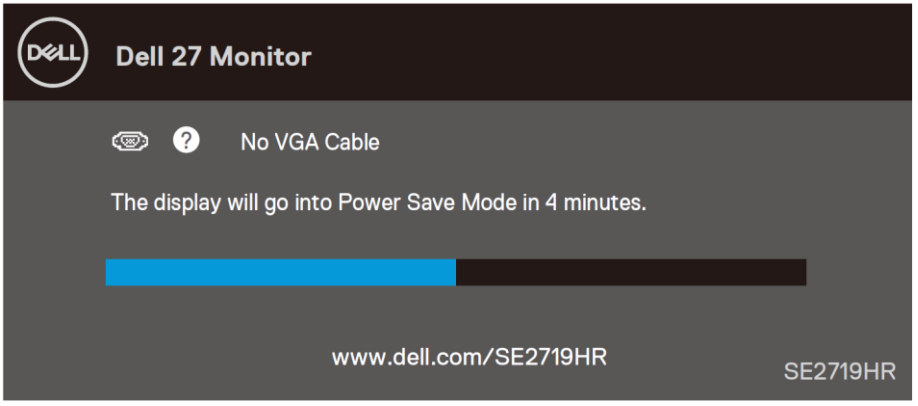

#### **OPOMBA: To pogovorno okno se prikaže tudi med običajnim delovanjem, če videokabel odklopite ali je ta poškodovan.**

**4.** Izklopite monitor in znova priključite videokabel; nato znova vklopite računalnik in zaslon.

Če je zaslon monitorja po priključitvi kabla še vedno temen, preverite grafično kartico in računalnik.

## <span id="page-47-0"></span>**Vgrajena diagnostika**

V ta monitor je vgrajeno diagnostično orodje, s katerim lahko ugotovite, ali je morebitna nepravilnost na zaslonu, ki jo opazite, povezana s težavo monitorja ali s težavo računalnika in grafične kartice.

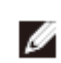

**OPOMBA: Vgrajeno diagnostiko lahko zaženete le, če je videokabel izključen in je monitor v načinu samopreskusa.**

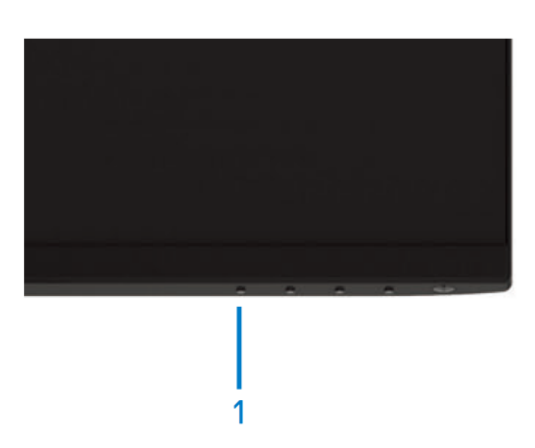

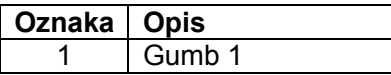

Vgrajeno diagnostiko zaženete tako:

- **1.** Preverite, ali je zaslon čist (na površini zaslona ni prašnih delcev).
- **2.** Izključite kable iz zadnjega dela računalnika ali monitorja. Monitor nato preklopi v način samopreskusa.
- **3.** Pritisnite gumb 1 in ga držite pritisnjenega 5 sekund. Prikaže se sivi zaslon.
- **4.** Natančno preglejte zaslon in se prepričajte, da na njem ni nobenih nepravilnosti.
- **5.** Znova pritisnite gumb 1 na spodnjem delu monitorja. Barva zaslona se spremeni v rdečo.
- **6.** Preglejte zaslon in se prepričajte, da na njem ni nobenih nepravilnosti.
- **7.** Ponovite 5. in 6. korak, da pregledate zaslon v zeleni, modri, črni in beli barvi ter zaslon z besedilom.

# <span id="page-48-0"></span>**Splošne težave**

V spodnji tabeli so navedene splošne informacije o splošnih težavah monitorja, do katerih lahko pride, in možne rešitve:

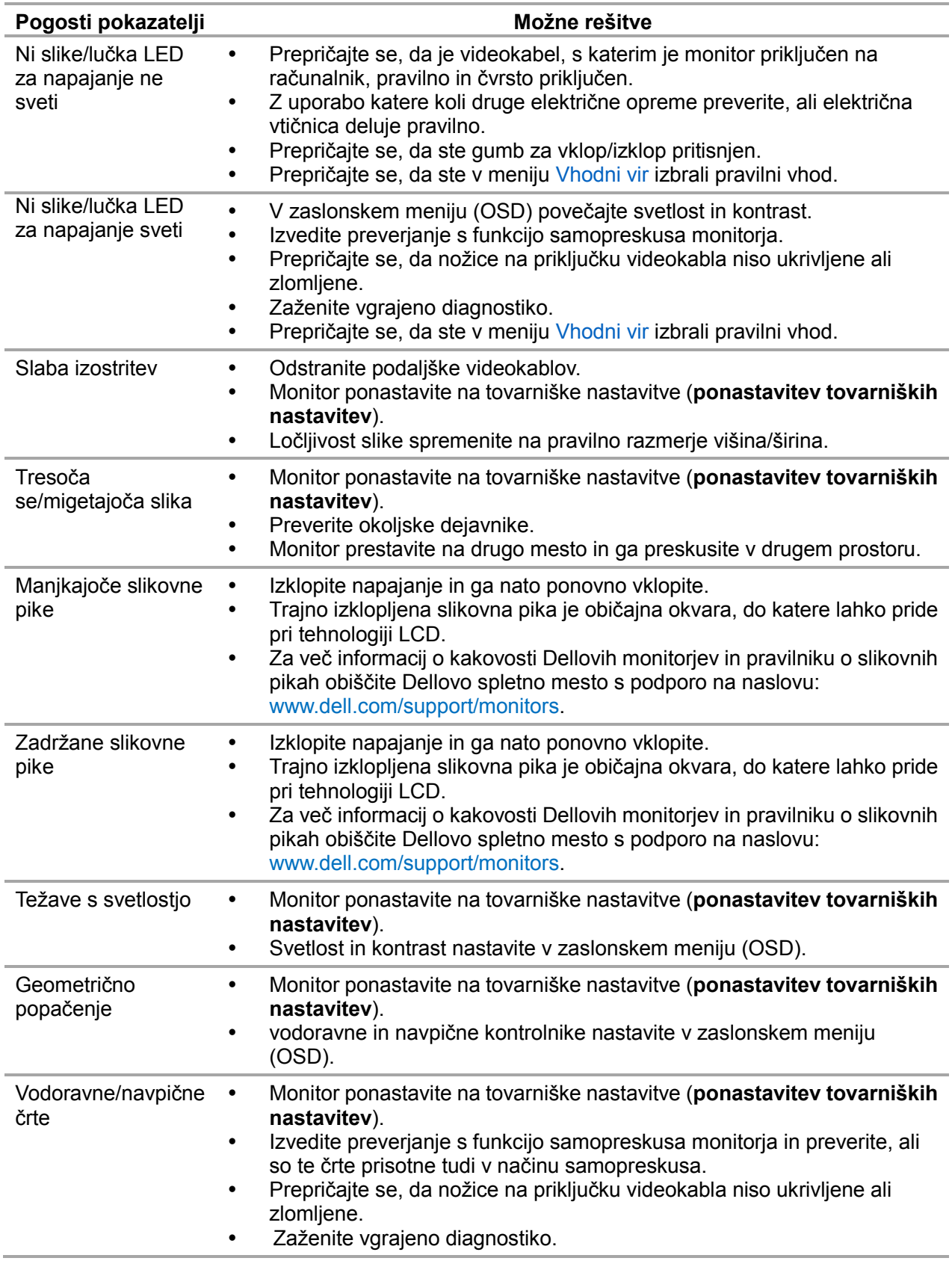

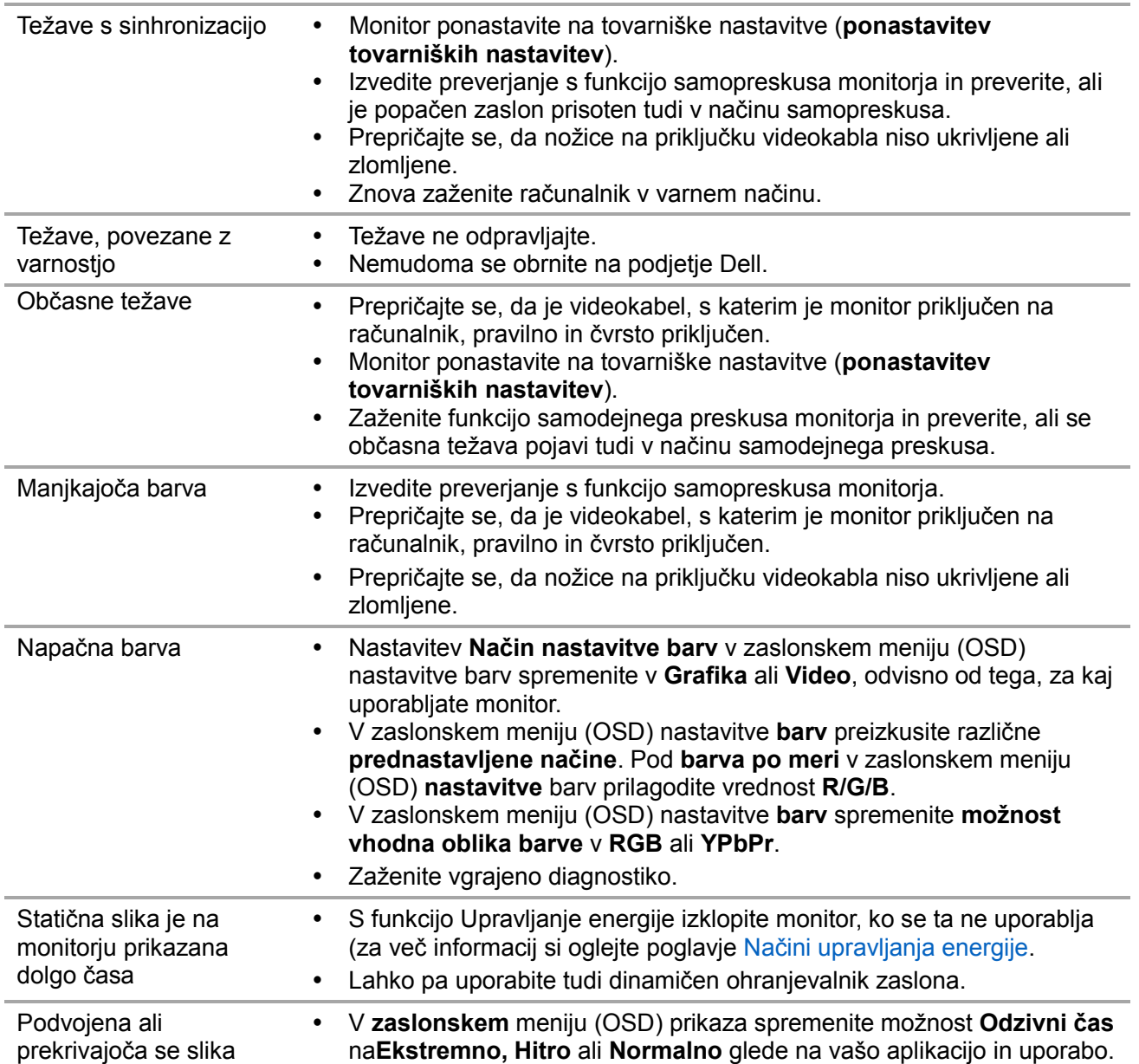

# <span id="page-50-0"></span>**Težave, povezane z izdelkom**

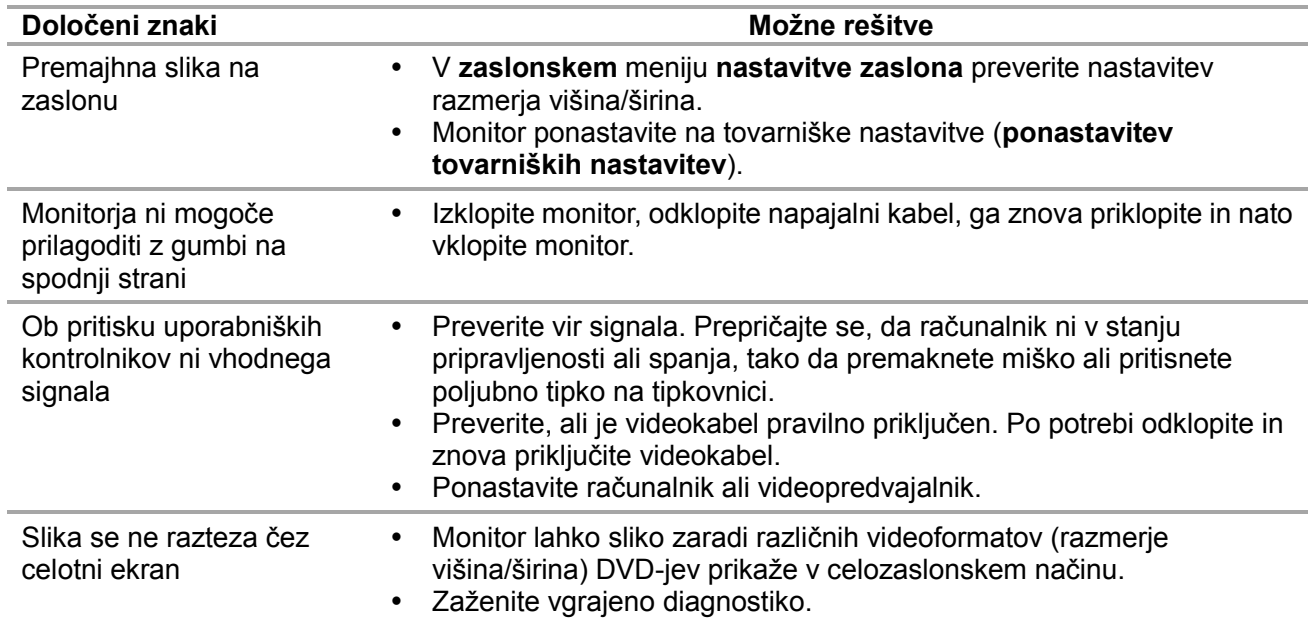

### <span id="page-51-0"></span>**Varnostna navodila**

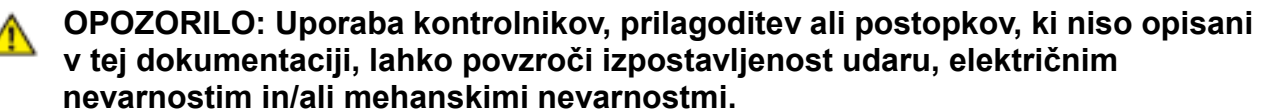

Za informacije o varnostnih navodilih si oglejte priročniku z informacijami o izdelku.

#### <span id="page-51-1"></span>**Obvestilo Zvezne komisije za komunikacije (velja samo za ZDA) in druge regulatorne informacije**

Za več informacij o obvestilih Zvezne komisije za komunikacije in skladnosti s predpisi obiščite [www.dell.com\regulatory\\_compliance.](http://www.dell.com/regulatory_compliance)

### <span id="page-51-2"></span>**Vzpostavljanje stika z družbo Dell**

Kupci v Združenih državah pokličite 800-WWW-DELL (800–999–3355).

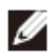

#### **OPOMBA: Če povezava z internetom ni na voljo, lahko podatke za stik najdete na računu o nakupu, embalaži, blagajniškemu izpisku ali katalogu izdelkov Dell.**

Dell ponuja različne možnosti za servis in podporo prek spleta in telefona. Razpoložljivost je odvisna od države in izdelka, nekatere storitve pa morda niso na voljo na vašem območju.

Dostop do vsebine spletne podpore za monitorje:

**1.** Obiščite spletno mesto [www.dell.com/support/monitors.](http://www.dell.com/support/monitors)

Vzpostavitev stika z družbo Dell za prodajo, tehnično podporo ali podporo uporabnikom:

- **1.** Obiščite spletno mesto [www.dell.com/support/monitors.](http://www.dell.com/support/monitors)
- **2.** Potrdite državo ali regijo v spustnem meniju za izbiro države/regije na dnu strani.
- **3.** Kliknite stopite v stik z nami na levem delu strani.
- **4.** Izberite ustrezno storitev ali povezavo do želene podpore.
- **5.** Izberite način za vzpostavitev stika z družbo Dell, ki vam ustreza.

 $\mathbb{A}$ 

**OPOZORILO: Za zaslone s sijajnim okvirjem poskrbite, da ga postavite pravilno, da preprečite moteče odseve zaradi osvetljave v prostoru in svetlečih površin.**

## <span id="page-52-0"></span>Dodelitev nožic

15-pinski priključek D-Sub

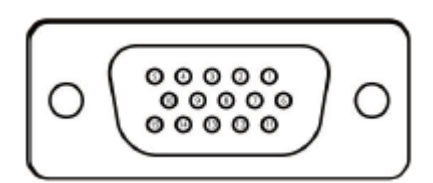

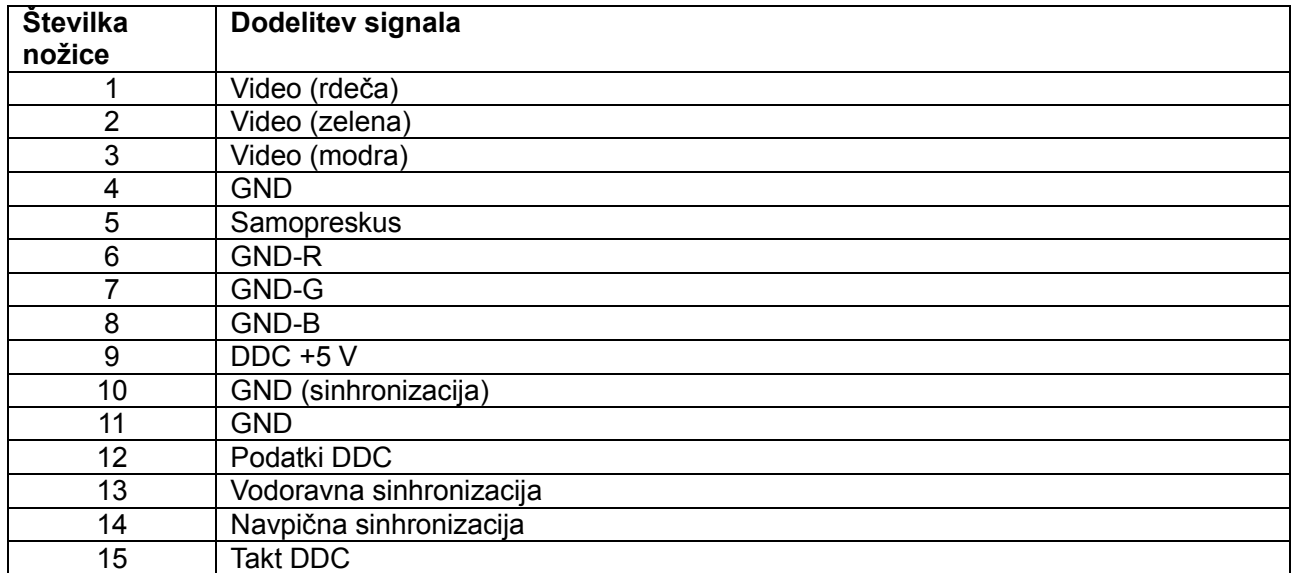

## Dodelitev nožic

19-pinski priključek HDMI

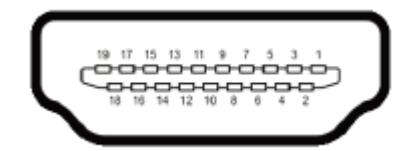

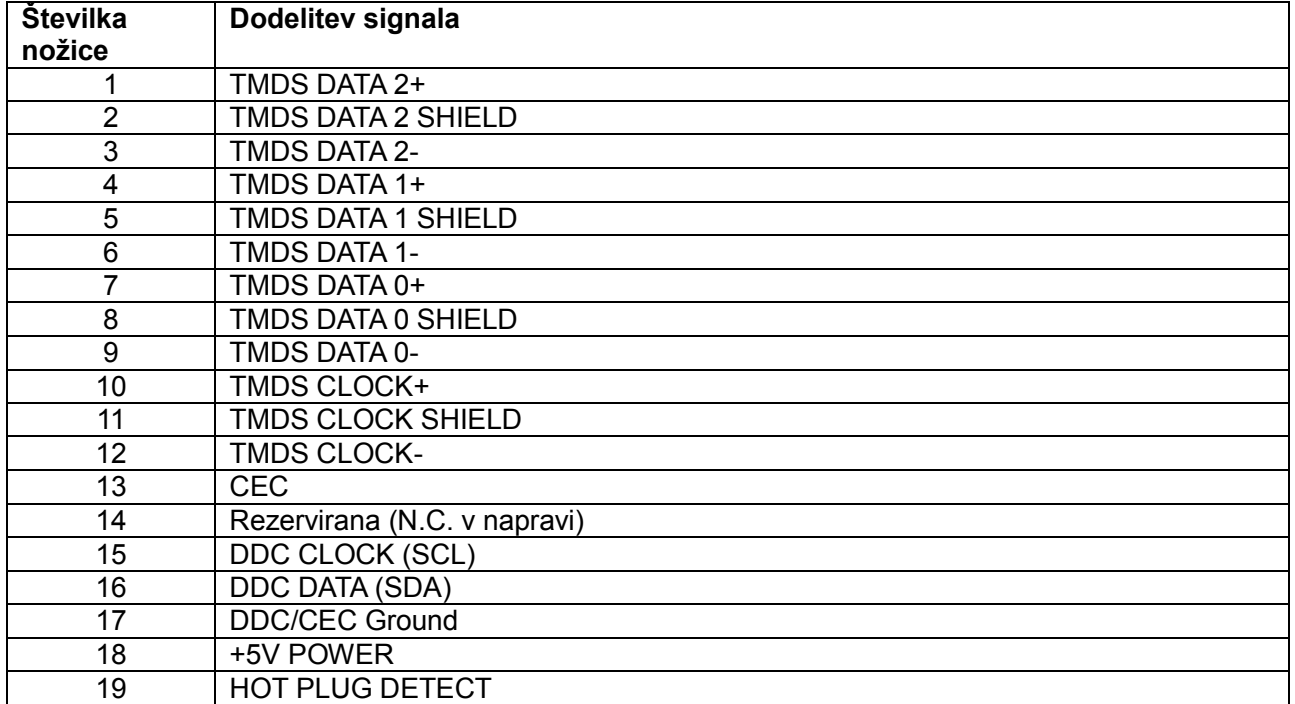